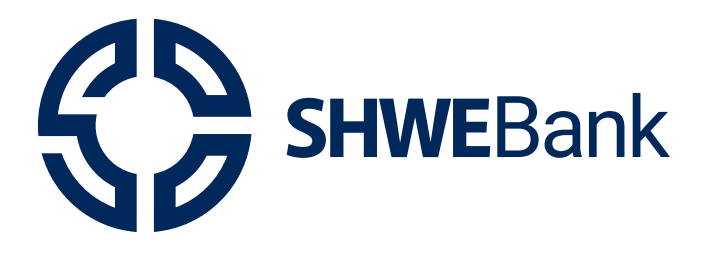

# **Mobile Banking User Guide**

Mobile Banking Version 1.0.1

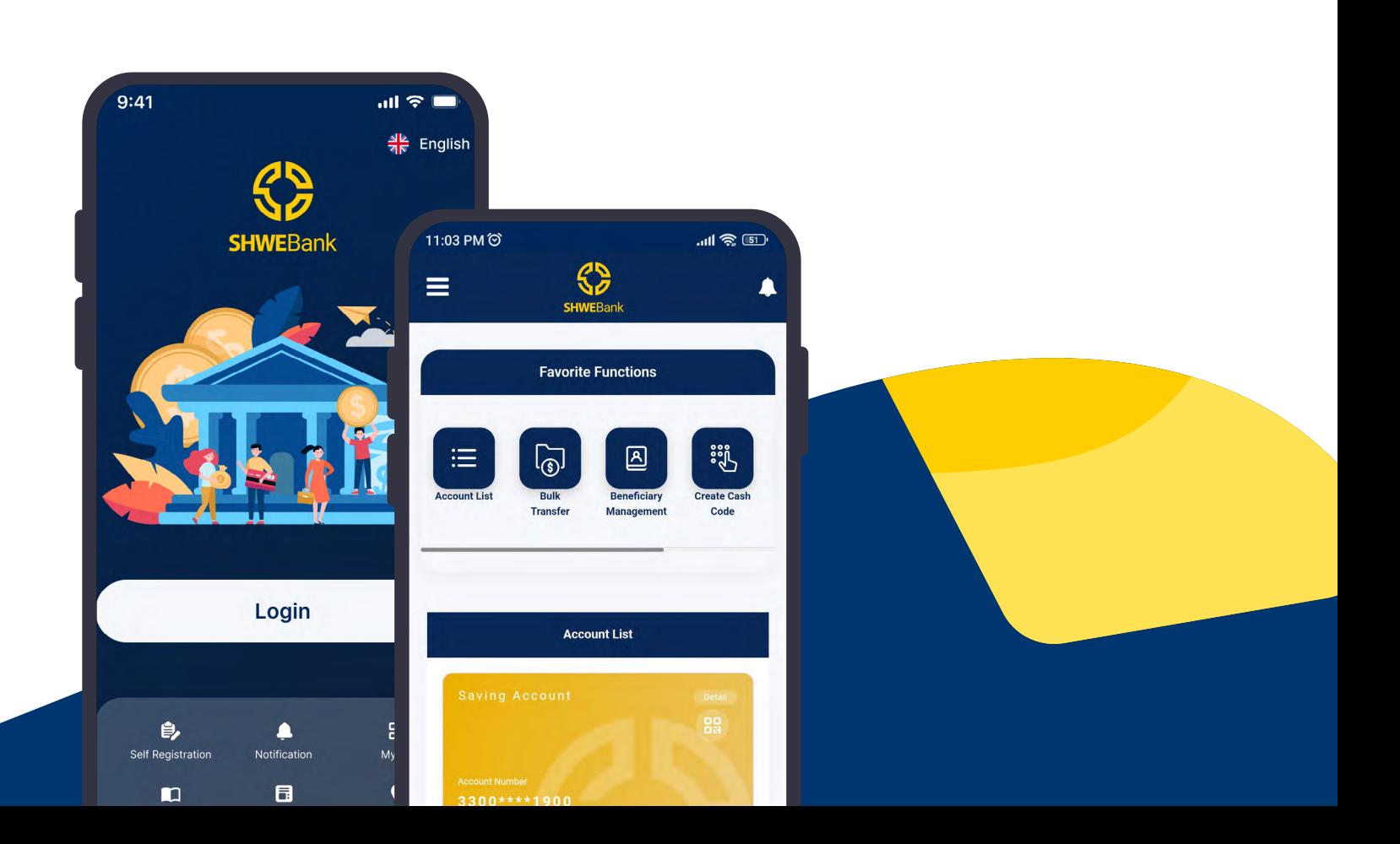

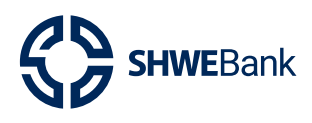

Mobile Banking Version 1.0.1

# **Content**

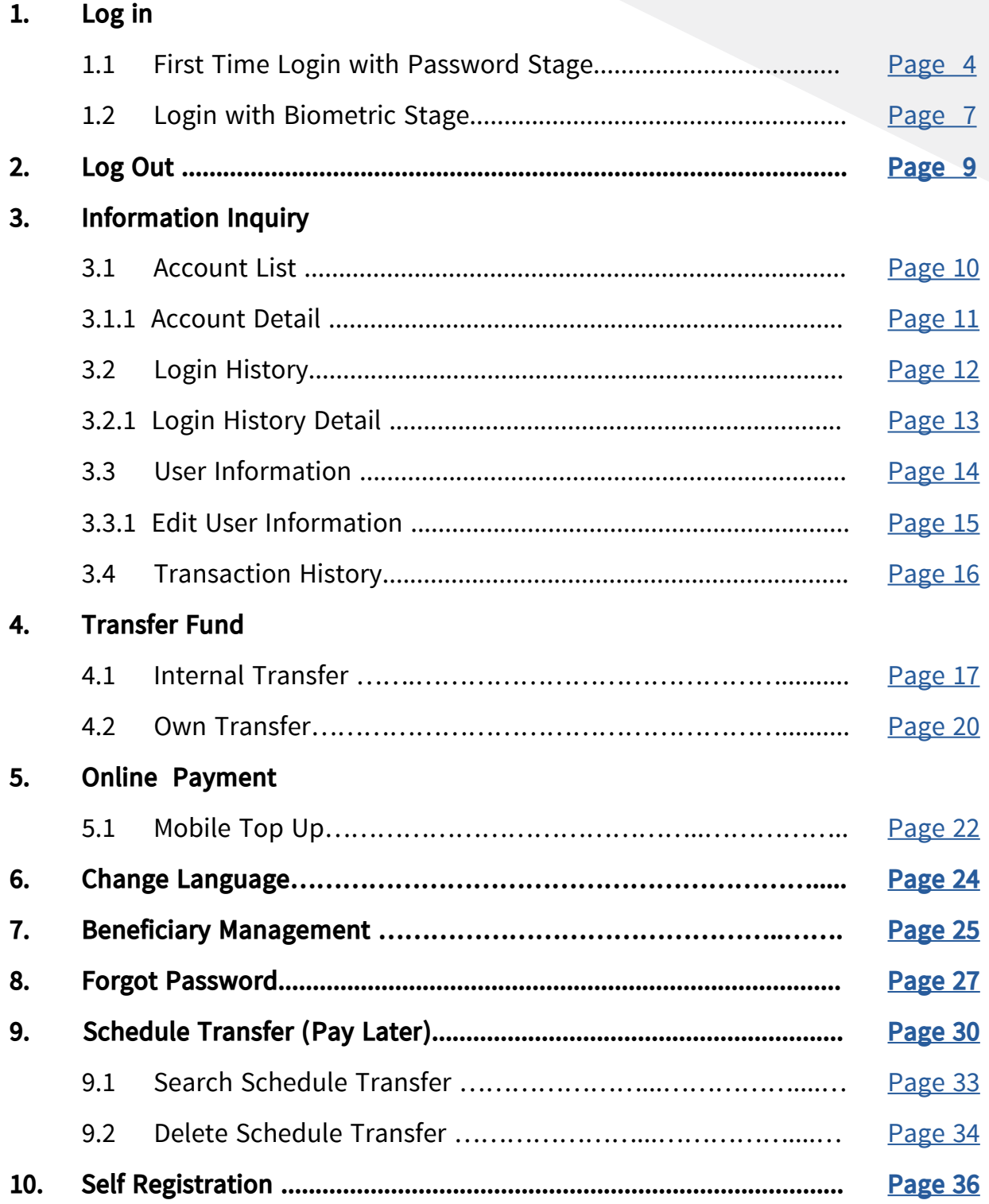

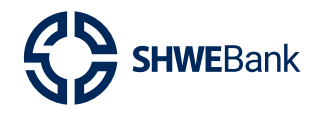

Mobile Banking Version 1.0.1

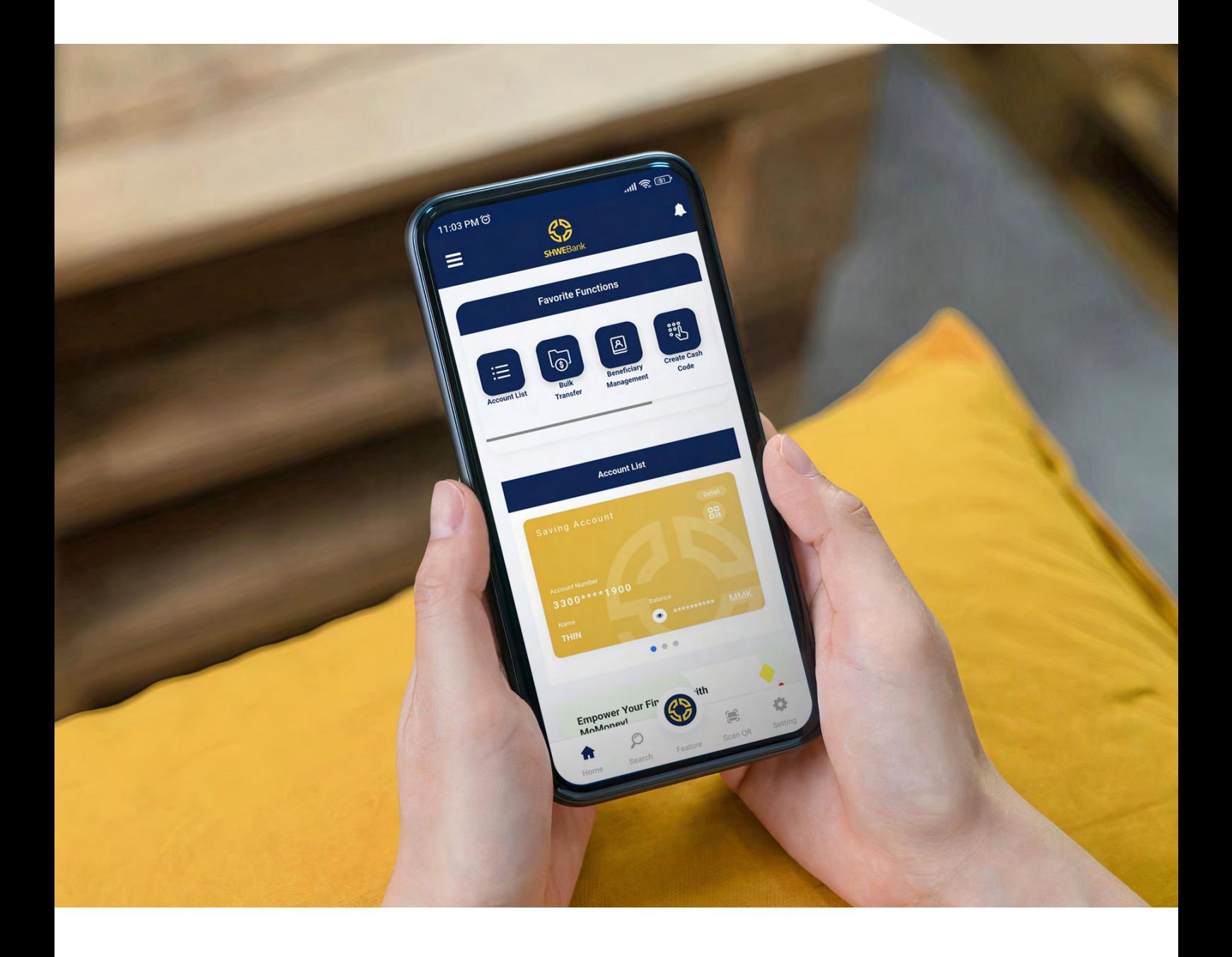

**At Your Service** 

<span id="page-3-0"></span>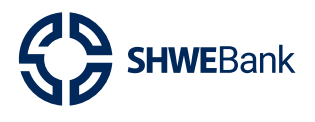

**Mobile Banking Version 1.0.1** 

#### $1.$ Login

First Time Login with Password Stage  $1.1$ Pre Login Page

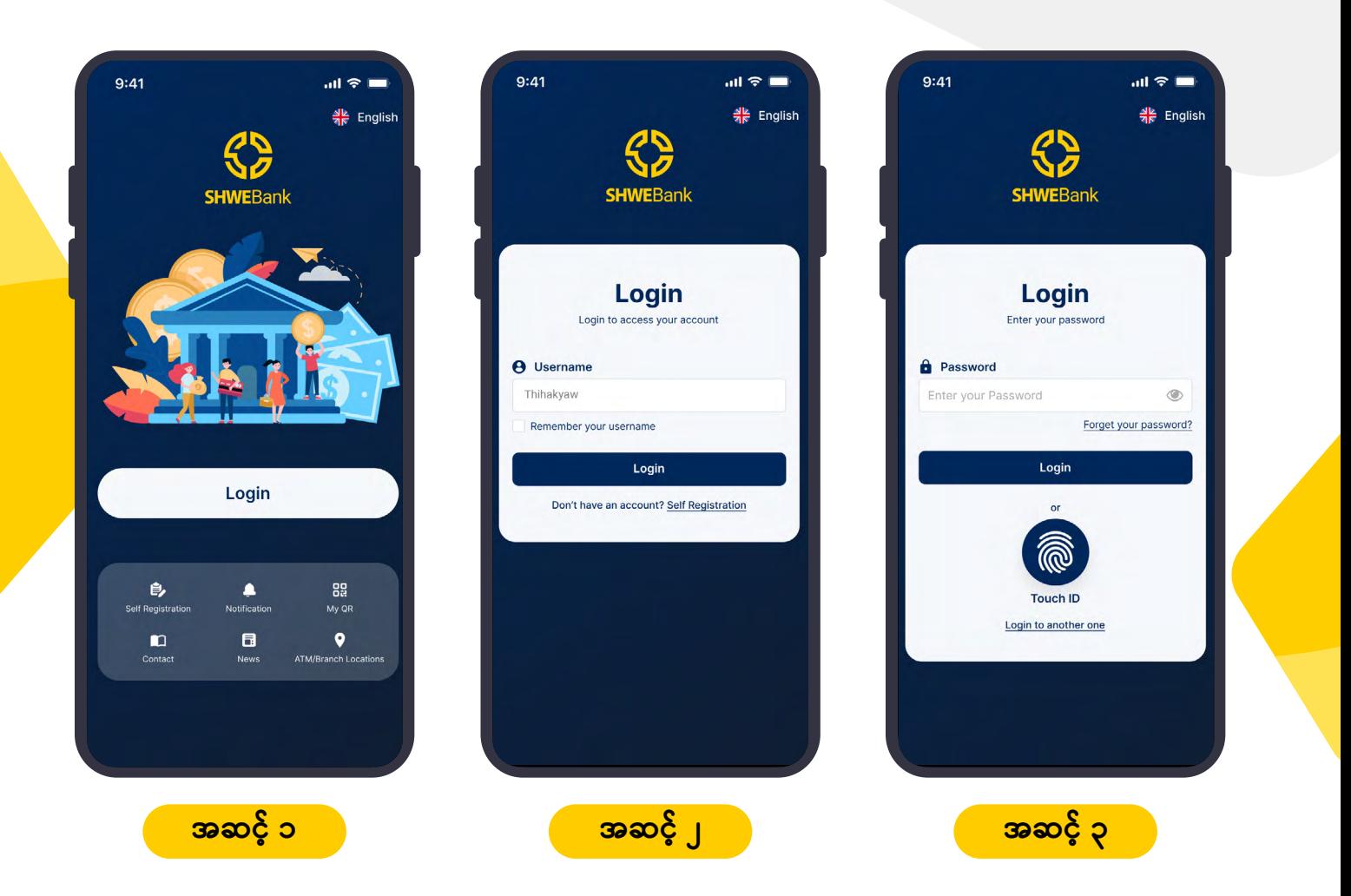

- **အဆင့် ၁ ။** အသုံးပြုသူသည် Mobile Banking App ကို ဖွင့်ပြီး **Login** ဝင်ပေးပါ ။  $\bullet$
- **အဆင့် ၂ ။** အသုံးပြုသူ၏ **User Name** ကို ရိုက်ထည့်ပေးပါ ။  $\bullet$
- **အဆင့် ၃ ။** User Name ထည့်ပြီးပါက အသုံးပြုသူ၏ **Password** ကို ရိုက်ထည့်ပြီး **Login**  $\bullet$ Button ကို နိုပ်ပြီး အကောင့်ထဲသို့ ဝင်ရောက်နိုင်ပါသည် ။

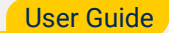

**Mobile Banking Version 1.0.1** 

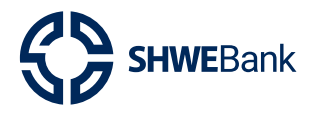

First Time Login with Password Stage  $1.1$ **Force Password Page** 

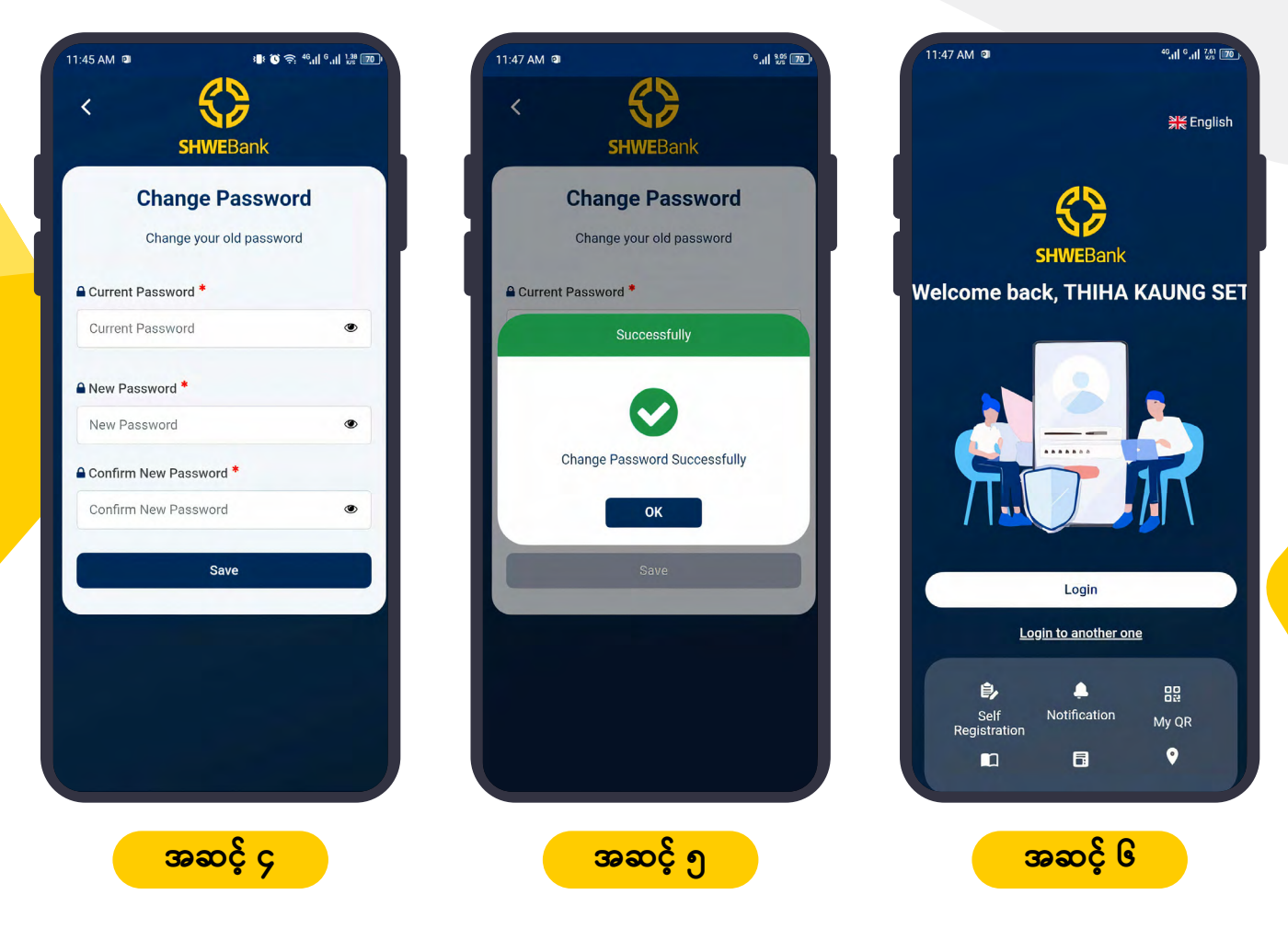

- အသုံးပြုသူသည် ပထမအကြိမ် အကောင့်ဝင်ရောက်ခြင်းဖြစ်သဖြင့် **Password** အဆင့် ၄ ။ ပြောင်းပေးရပါမည်။ Password ပြောင်းရာတွင်လိုအပ်သော (capital letter, small letter, special character & number) တို့ပါအောင်ထားပေးရပါမည်ဖြစ်ပြီးအနည်းဆုံး ၈ လုံးမှ အများဆုံး အလုံး ၂၀ အထိထားပေးရပါမည်။ ဥပမာ (User@123)။ ထို့နောက်အသုံးပြုသူသည် **Save** ကိုနိုပ်ပေးရပါမည်။ အဆင့် ၅ ။ အသုံးပြုသူ၏ Password ပြောင်းခြင်းအောင်မြင်ပါက ပုံတွင်ပြထားသည်အတိုင်း Successful Message ပေါ်လာပါမည်။
	- အဆင့် ၆ ။ Password ပြောင်းလဲပြီးပါက System မှ အလိုအလျောက် ထွက်သွားမည်ဖြစ်ပြီး အသုံးပြုသူသည် နောက်တစ်ကြိမ် Login ပြန်ဝင်ပေးရပါမည်။

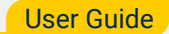

**Mobile Banking Version 1.0.1** 

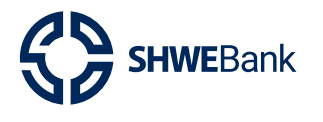

**First Time Login with Password Stage**  $1.1$ Saved Login Page

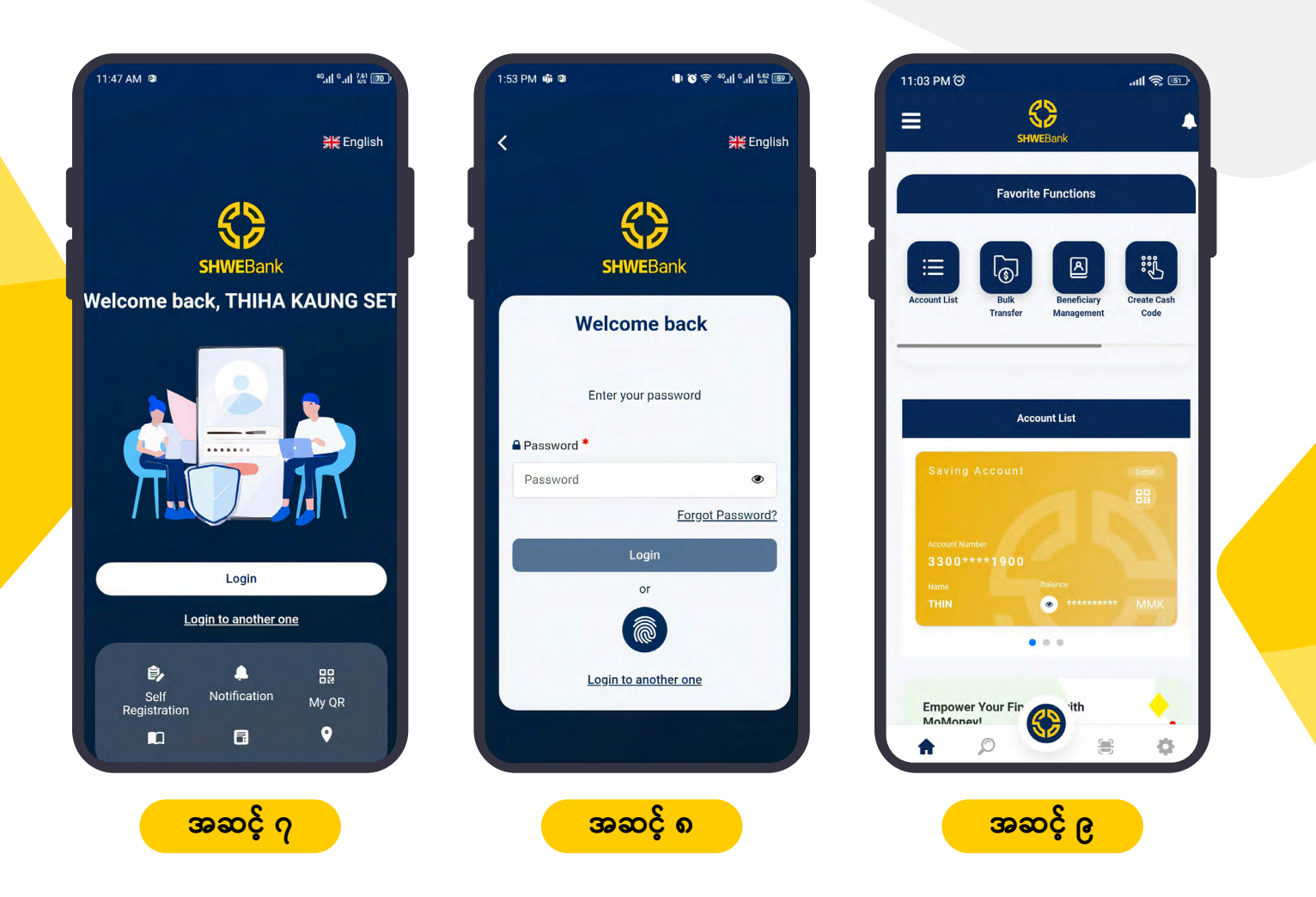

- **အဆင့် ၇ ။** အသုံးပြုသူသည် နောက်တစ်ကြိမ်ဝင်ရောက်ရန်အတွက် **Login Button** ကိုနိုပ်ပေး  $\bullet$ ရပါမည်။
- **အဆင့် ၈ ။** အသုံးပြုသူသည် ပြောင်းလဲထားသော Password အသစ်ကို ရိုက်ထည့်ကာ **Login**  $\bullet$ Button ကိုနိုပ်ပေးရပါမည်။
- **အဆင့် ၉ ။** အသုံးပြုသူ၏ Password မုန်ကန်ပါက ပုံတွင်ပြထားသည့်အတိုင်း အကောင့်ဝင် ရောက်ခြင်း အောင်မြင်ပါသည် ။

<span id="page-6-0"></span>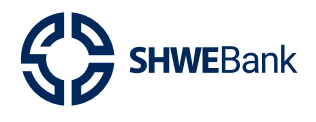

**Mobile Banking Version 1.0.1** 

#### $1.2$ Log In with Biometric Stage

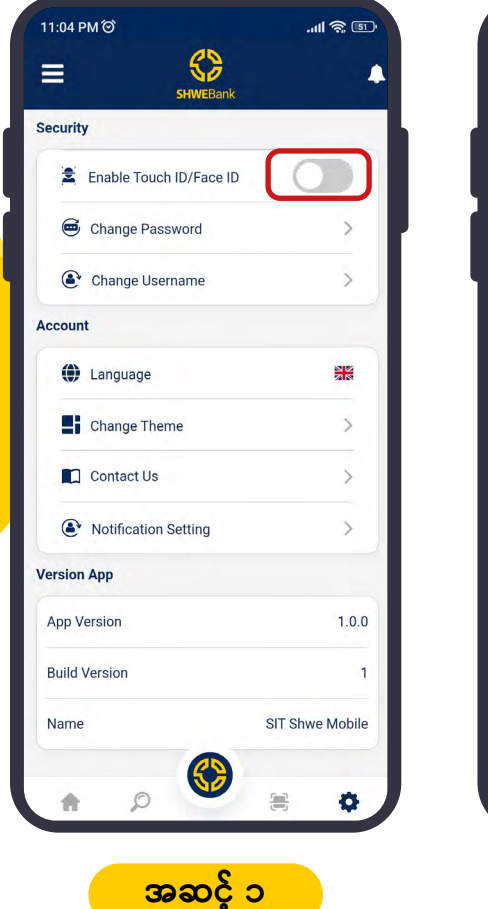

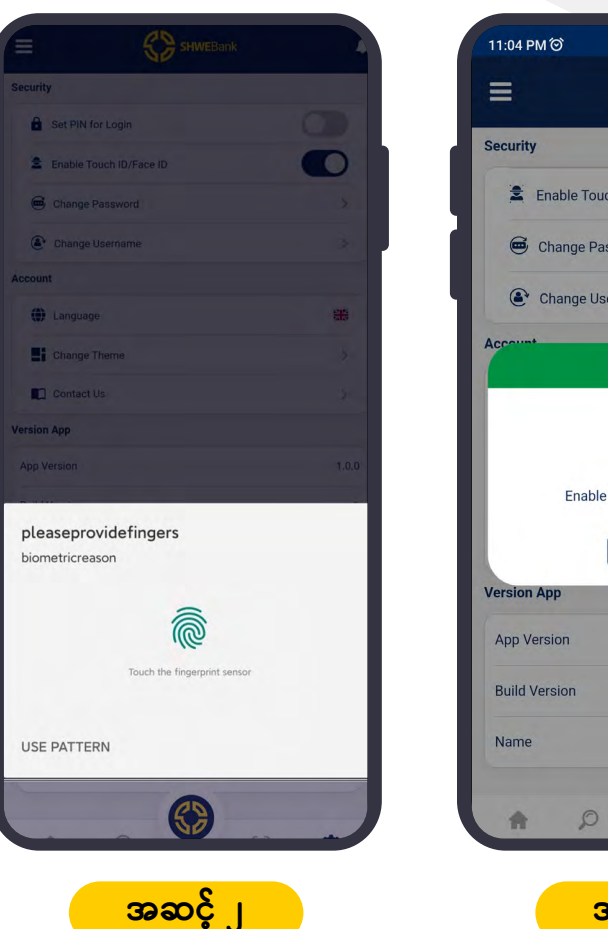

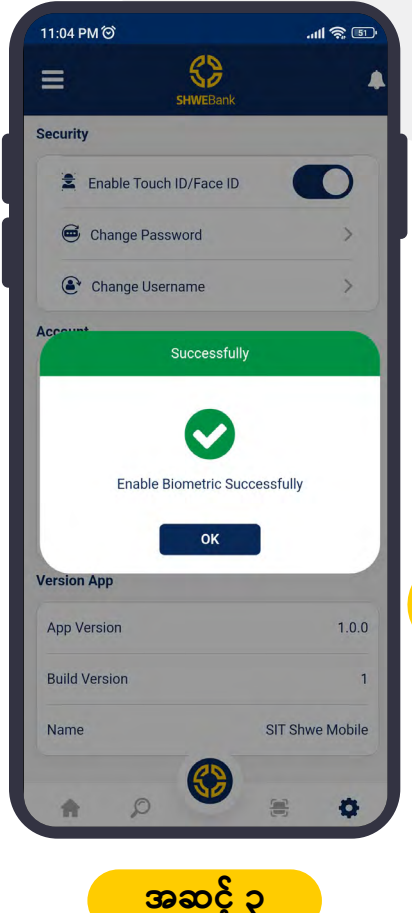

- **အဆင့် ၁ ။** အသုံးပြုသူသည် <code>Touch ID</code> / Face ID ဖြင့် အကောင့်ဝင်ရောက်ရန်အတွက် Touch  $\bullet$ **ID/Face ID Mode** ကို ဖွင့်ပေးရပါမည် ။
- **အဆင့် ၂ ။** အသုံးပြုသူ၏ **Touch ID / Face ID** ကို သတ်မှတ်ပေးပါ။  $\bullet$
- **အဆင့် ၃ ။** အသုံးပြုသူ၏ **Touch ID / Face ID** သတ်မှတ်ခြင်း အောင်မြင်ပါသည်။

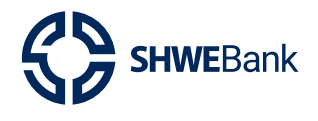

**Mobile Banking Version 1.0.1** 

#### Log In with Biometric Stage  $1.2$

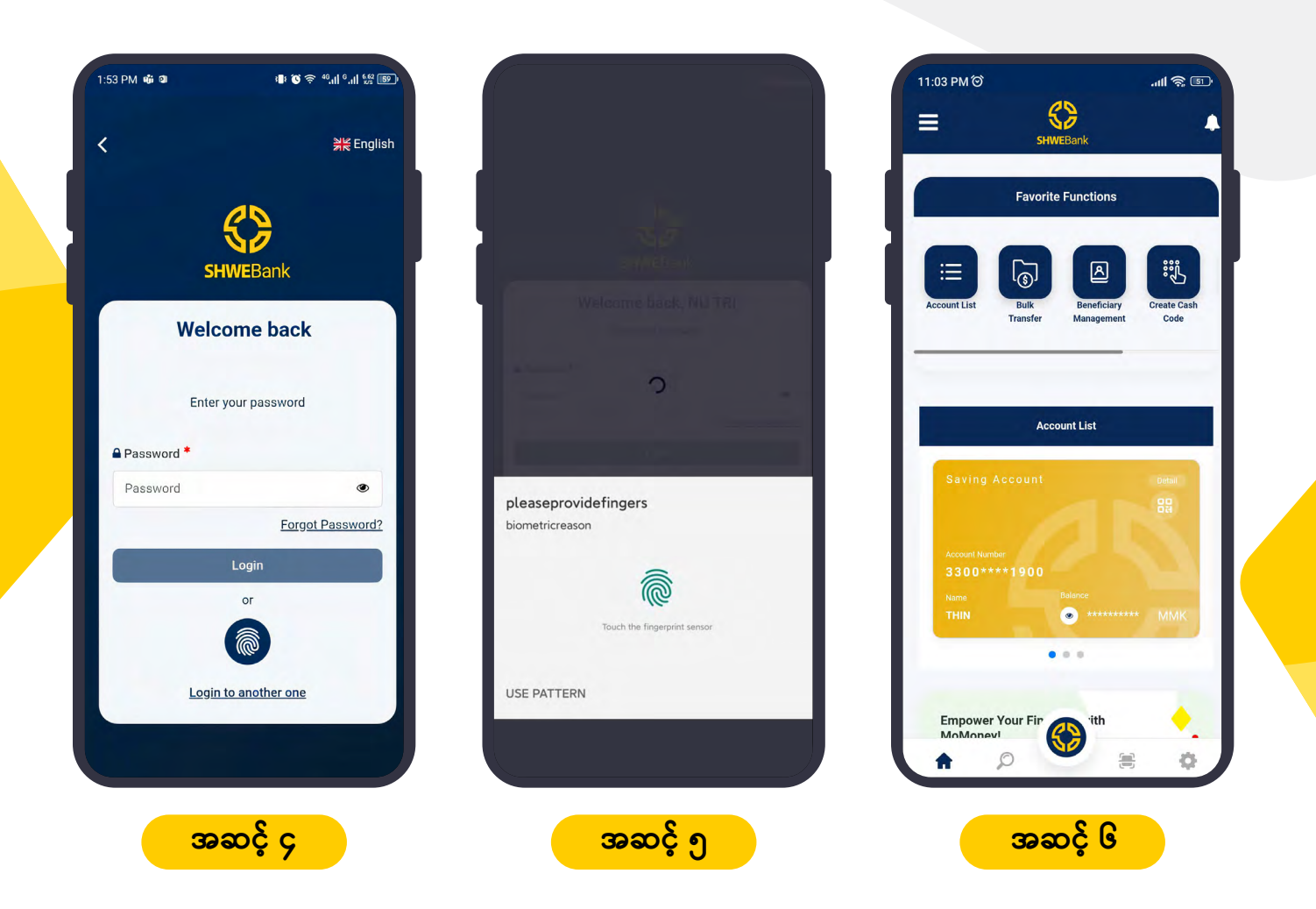

- **အဆင့် ၄ ။** အသုံးပြုသူသည် Touch ID / Face ID နံပါတ် သတ်မှတ်ခြင်း အောင်မြင်သွားပါက  $\bullet$ နောက်တစ်ကြိမ်ဝင် ရောက်ရန်အတွက် အလိုလျောက် **Logout** သွားမည်ဖြစ်ပါသည်။
- **အဆင့် ၅ ။** အကောင့်ဝင်ရောက်ရန်အတွက် အသုံးပြုသူ၏ Touch ID / Face ID နံပါတ်ကို ရိုက်  $\bullet$ ထည့်ပေးပါ။
- **အဆင့် ၆ ။** အသုံးပြုသူ၏ Touch ID / Face ID နံပါတ်ဖြင့် အကောင့်ဝင်ရောက်ခြင်းအောင်မြင် ပါသည်။

<span id="page-8-0"></span>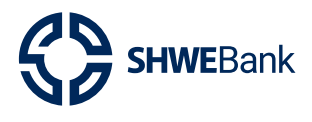

**Mobile Banking Version 1.0.1** 

#### Log Out Stage  $2.$

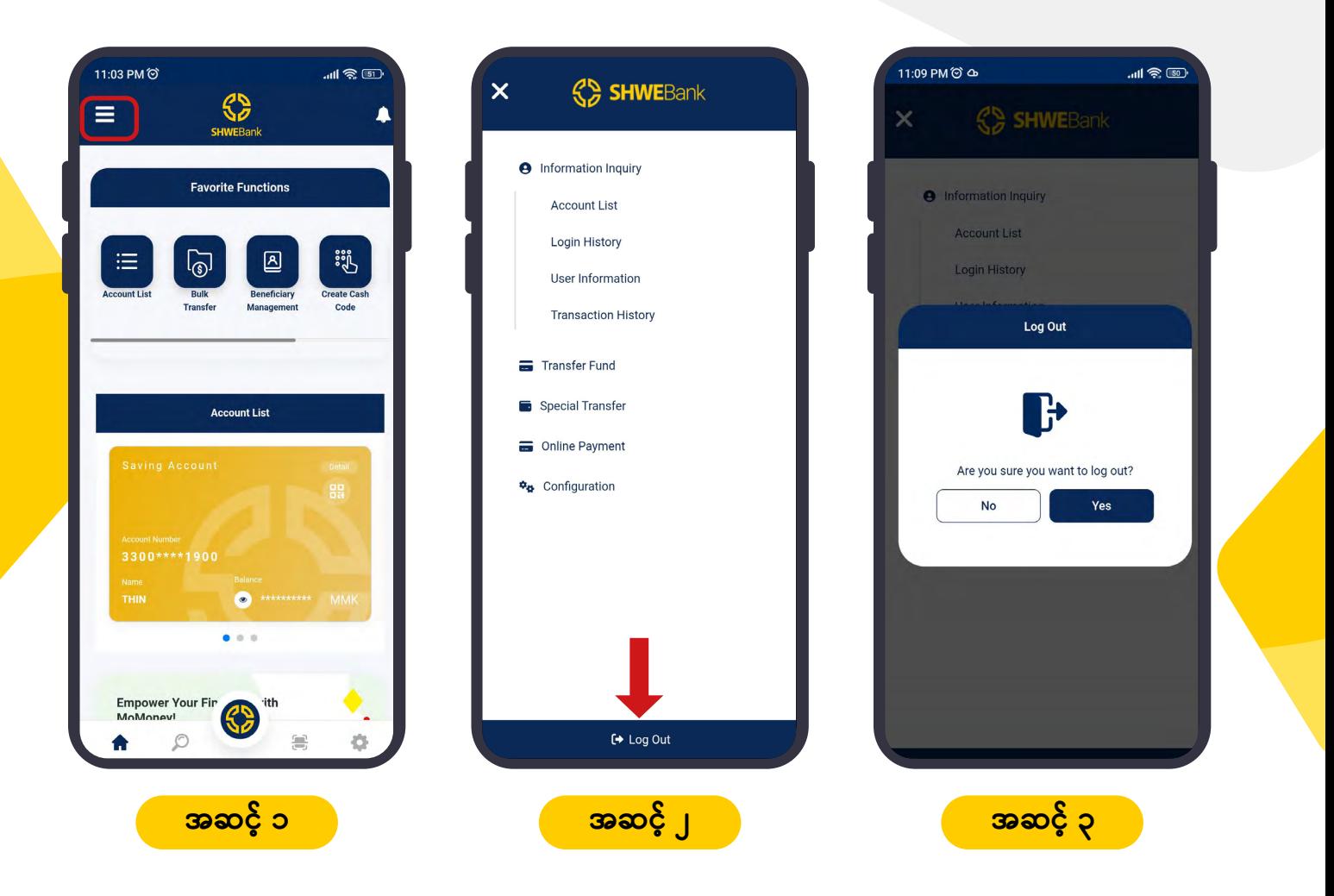

- အဆင့် ၁ ။ အသုံးပြုသူသည် Logout ပြုလုပ်ရန်အတွက် Home Page တွင်ရှိသော Menu Bar  $\bullet$ ကို နိုပ်ပေးရပါမည် ။
- **အဆင့် ၂ ။** အသုံးပြုသူသည် Menu Page တွင်ရှိသော **Log Out Button** ကို နိုပ်ပေးပါ။
- **အဆင့် ၃ ။** အသုံးပြုသူသည် **Log Out Confirm Box** တွင် Log Out ပြုလုပ်လိုပါက **Yes** ကို နိုပ်၍ ထွက်နိုင်ပါသည်။ မထွက်လိုပါက **No** ကို နိုပ်၍ Cancel ပြုလုပ်နိုင်ပါသည်။

<span id="page-9-0"></span>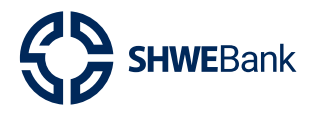

**Mobile Banking Version 1.0.1** 

#### **Information Inquiry**  $3.$

 $3.1$ **Account List** 

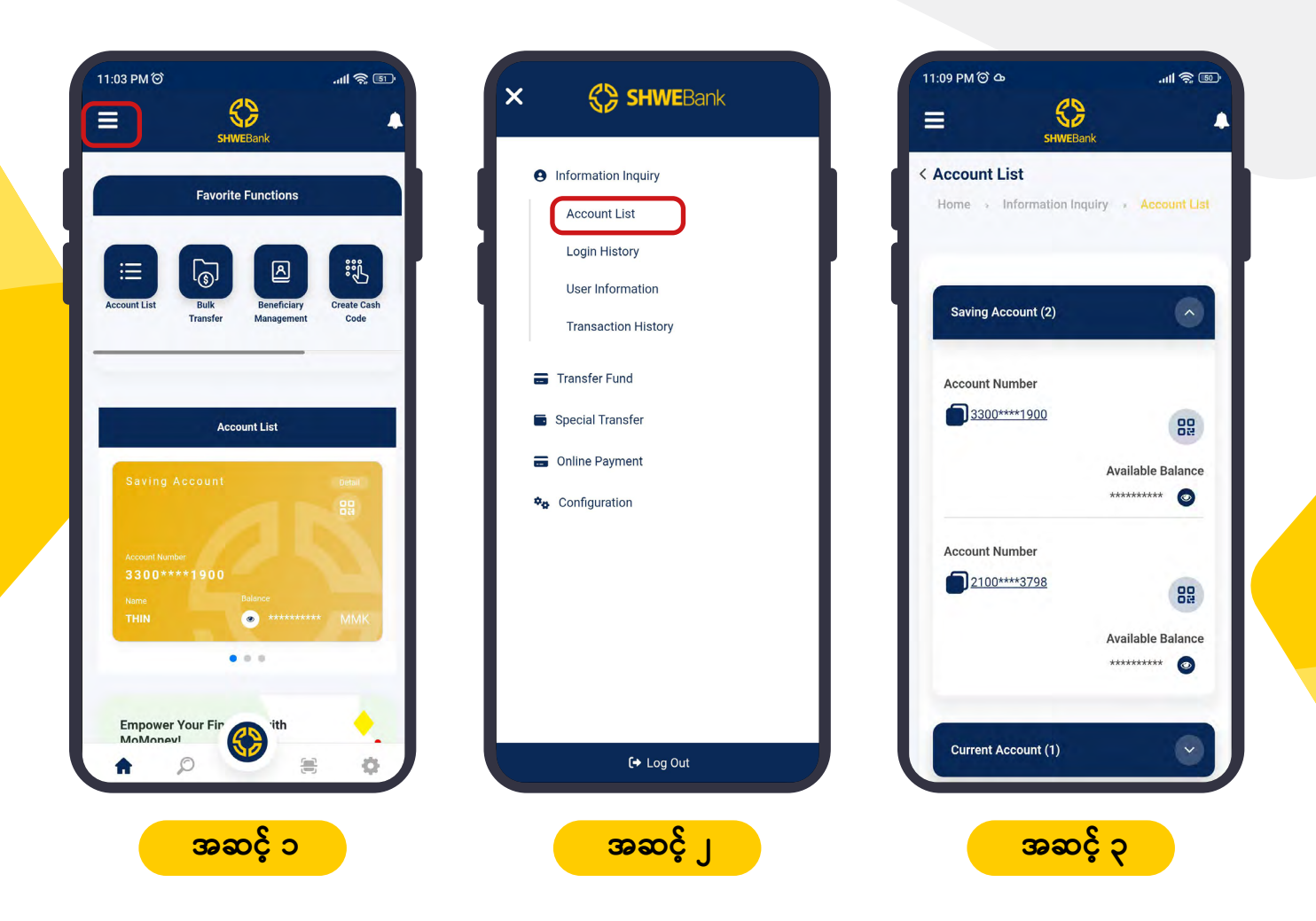

- **အဆင့် ၁ ။** အသုံးပြုသူသည် **Account List** ကြည့်ရန်အတွက် Home Page တွင်ရှိသော **Menu**  $\bullet$ Bar ကို နိုပ်ပေးရပါမည် ။
- **အဆင့် ၂ ။** အသုံးပြုသည် Menu Page တွင် ရှိသော **Account List** ကို နှိပ်ပေးပါ ။  $\bullet$
- **အဆင့် ၃ ။** အသုံးပြုသူသည် Account List တွင် ရှိသော မိမိ၏ Accounts များကို ကြည့်နိုင် ပါသည်။

<span id="page-10-0"></span>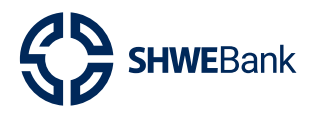

# **Mobile Banking Version 1.0.1**

# 3.1.1 Account Detail

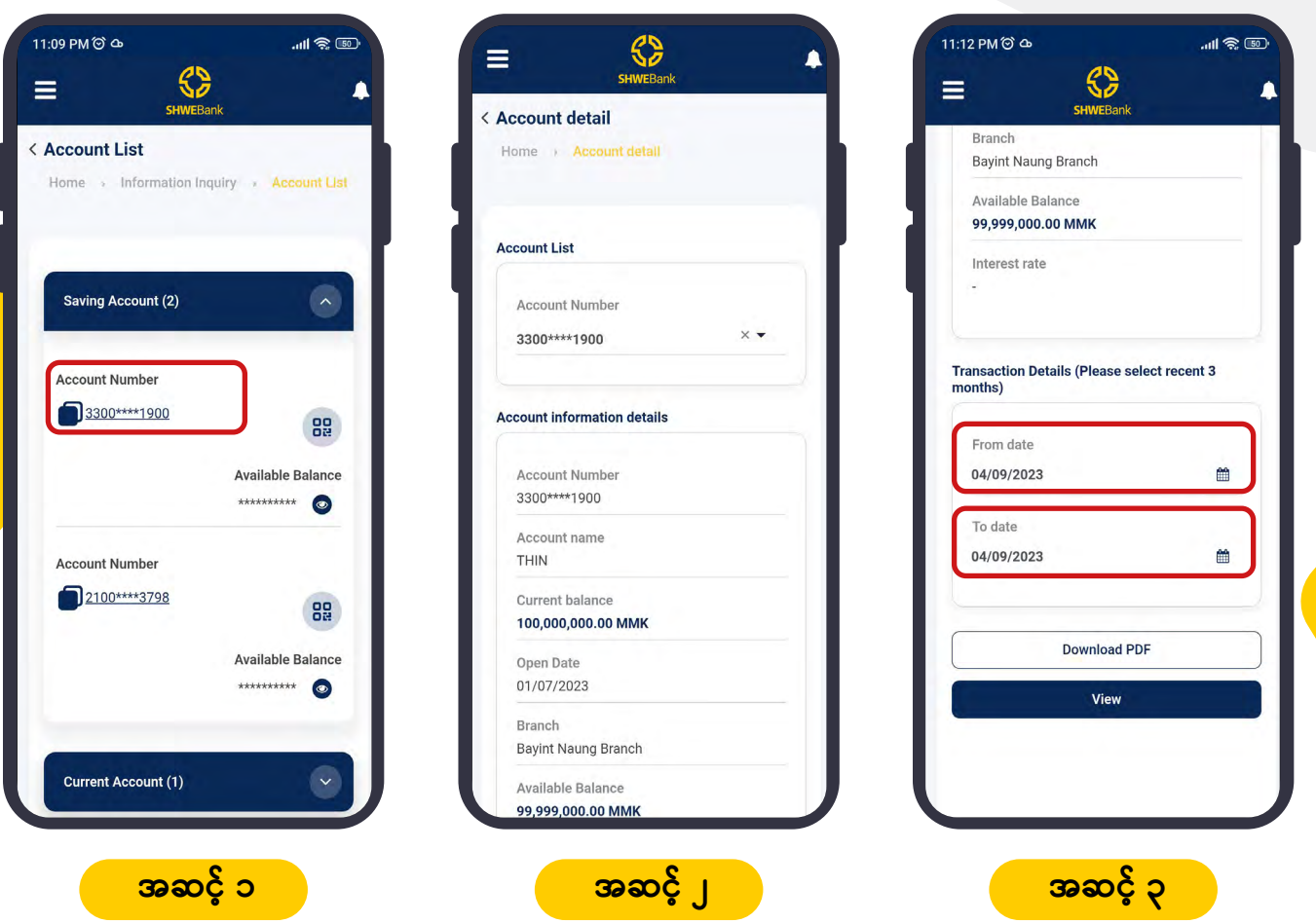

- **အဆင့် ၁ ။** အသုံးပြုသူသည် **Account List** တွင်ရှိသော မိမိ Account ကို အသေးစိတ်ကြည့်ရန် အတွက် Account Number ရှိ Hyperlink ကို နှိပ်ပေးရပါမည်။
- **အဆင့် ၂ ။** အသုံးပြုသည် **Account Detail List** တွင် ရှိသော မိမိ၏ Account အချက်အလက် များကို ကြည့်နိုင်ပါသည်။
- **အဆင့် ၃ ။** အသုံးပြုသူသည် Account Detail List တွင် မိမိ၏ Account လုပ်ဆောင်ချက်များ ကို Date Format ရွေး၍ ကြည့်နိုင်ပါသည် ။

<span id="page-11-0"></span>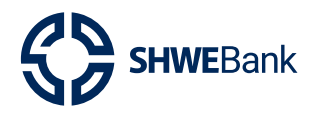

**Mobile Banking Version 1.0.1** 

#### $3.2$ **Login History**

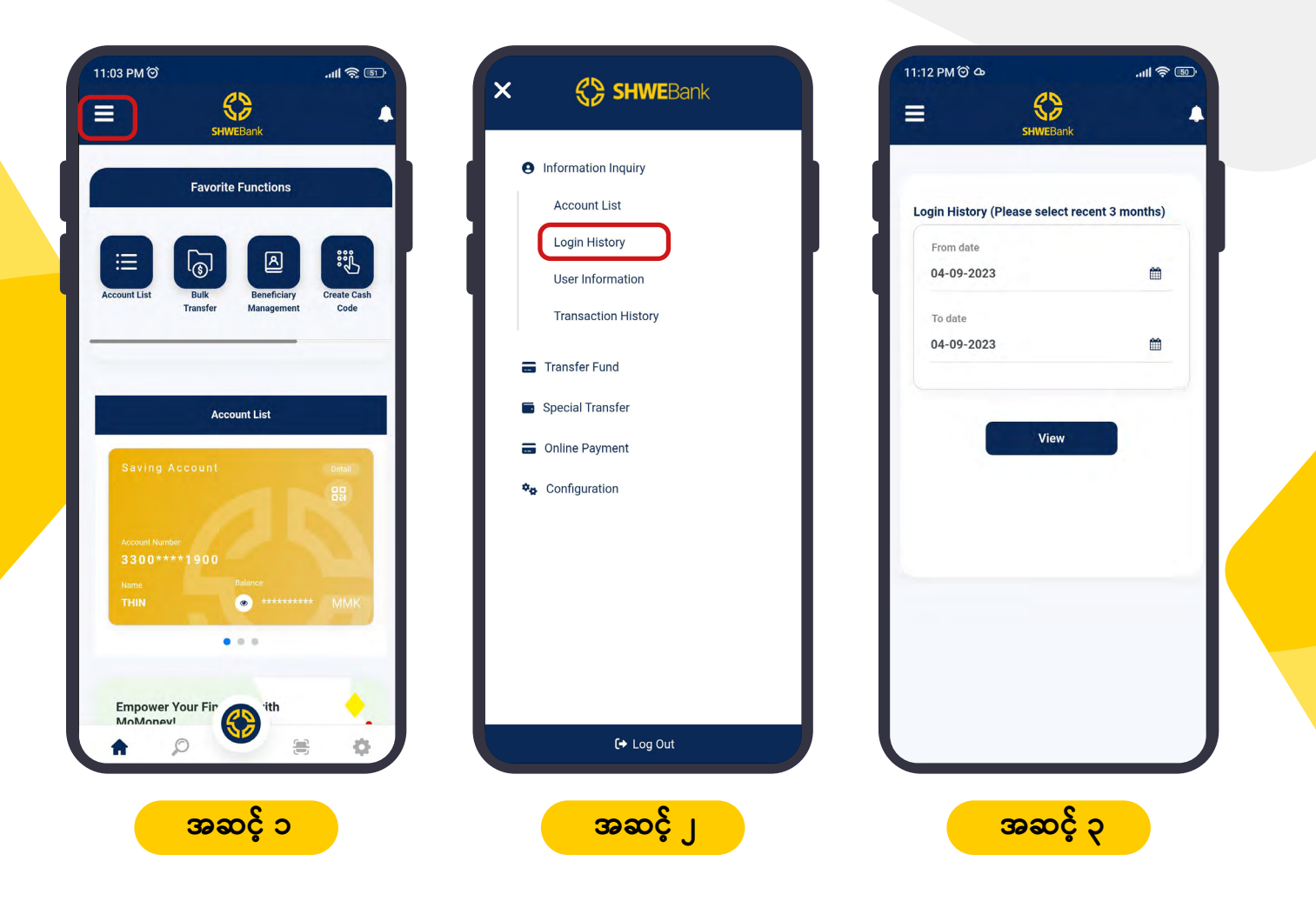

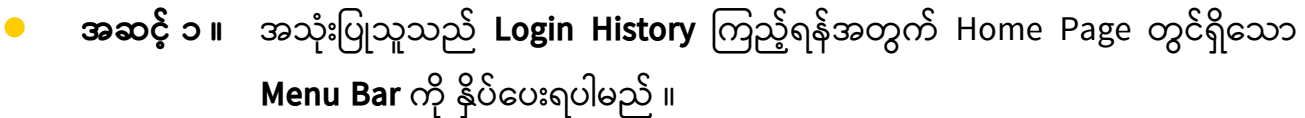

- **အဆင့် ၂ ။** အသုံးပြုသည် **Information Inquiry** တွင် ရှိသော **Login History** ကို ရွေးပေးရ  $\bullet$ ပါမည်။
- ပါမညဲ။<br>**အဆင့် ၃ ။** အသုံးပြုသူသည် Login History ကိုရွေးပြီးပါက **Date Format** ပါသော **Page**<br>ာ Box ကျလာပါမည်။

<span id="page-12-0"></span>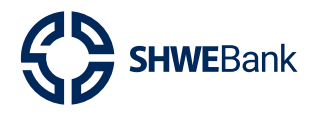

**Mobile Banking Version 1.0.1** 

# 3.2.1 Login History Detail

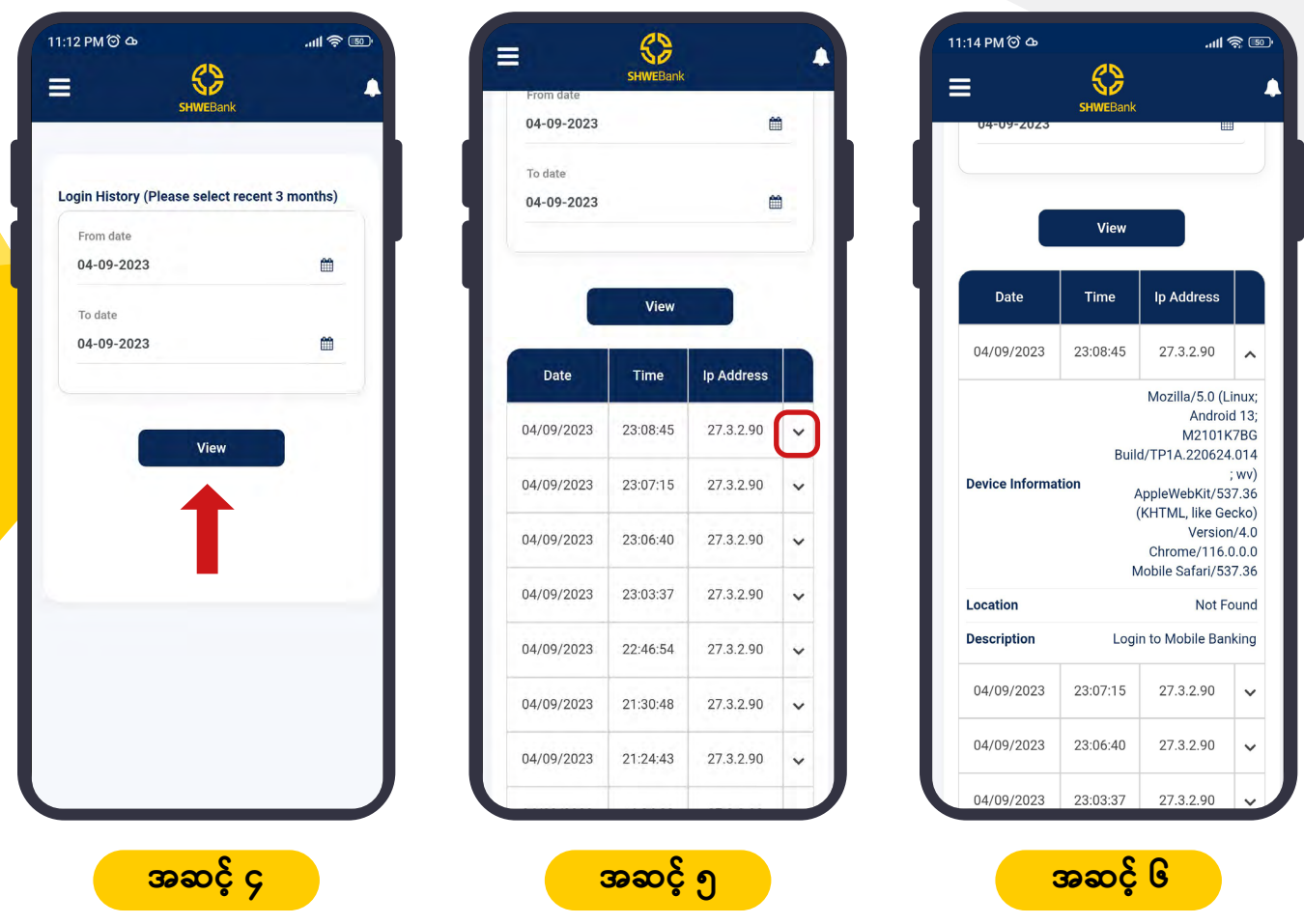

- အဆင့် ၄ ။ အသုံးပြုသူသည် Login History Detail ကြည့်ရန်အတွက် Date Format ကိုရွေး  $\bullet$ ပြီး **View Button** ကို နှိပ်ပေးရပါမည် ။
- **အဆင့် ၅ ။** အသုံးပြုသည် ပုံတွင်ပြထားသော မြှားလေးကို နှိပ်ပေးရပါမည်။
- အဆင့် ၆ ။ အသုံးပြုသူသည် Login History Detail ရှိ အချက်အလက်များကို ကြည့်နိုင် ပါသည်။

<span id="page-13-0"></span>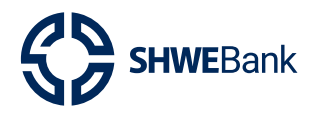

**Mobile Banking Version 1.0.1** 

#### **User Information Stage**  $3.3$

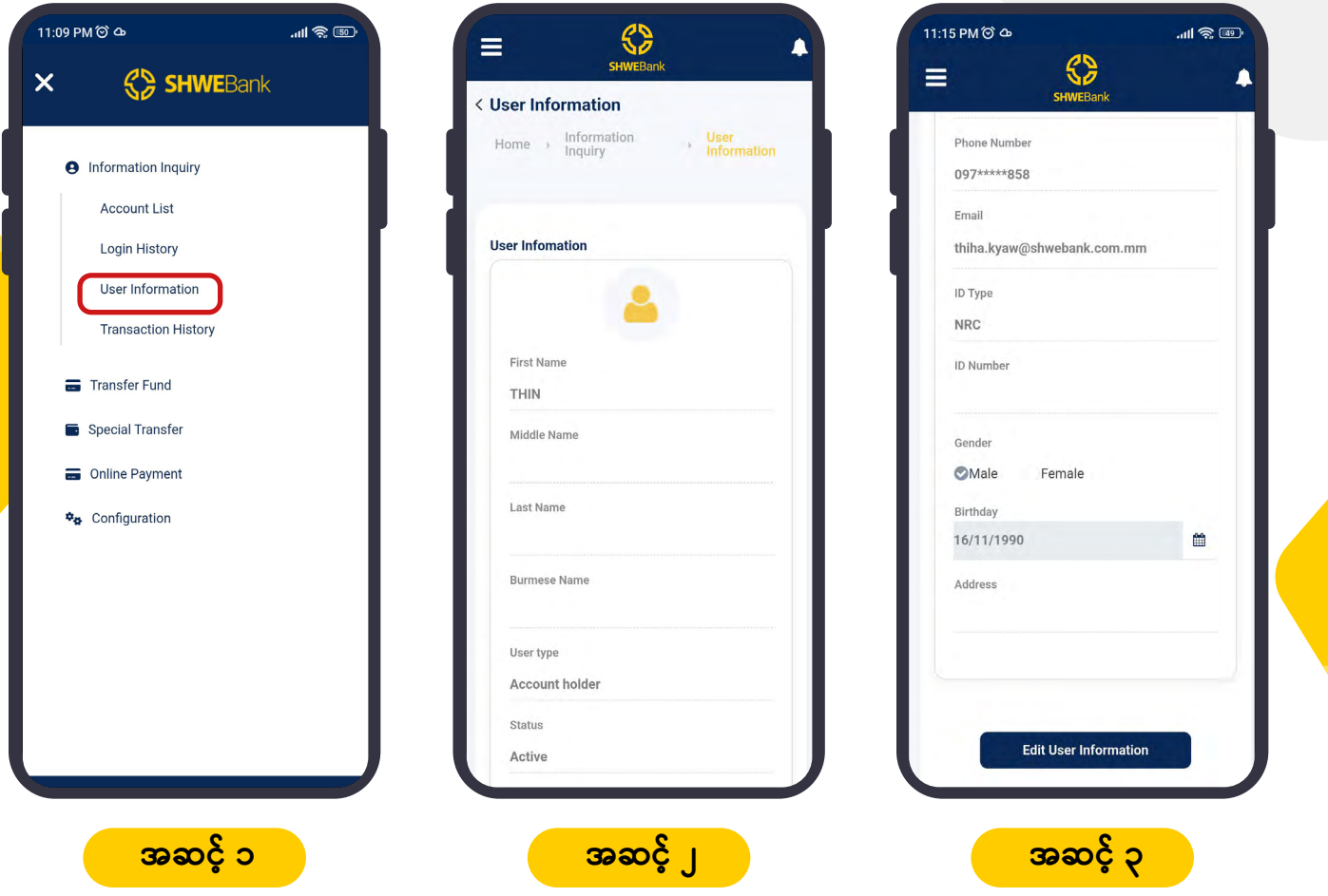

- **အဆင့် ၁ ။** အသုံးပြုသည် Information Inquiry တွင် ရှိသော User Information ကို  $\bullet$ ရွေးပေးရပါမည်။
- **အဆင့် ၂ ။** ဆသုံးပြုသူ၏ အချက်အလက်များကို ကြည့်ရှုနိုင်ပါမည်။  $\bullet$
- **အဆင့် ၃ ။** အသုံးပြုသူသည် မိမိ၏ အချက်အလက်များ မှန်မမှန် စစ်ဆေးနိုင်ပါသည်။  $\bullet$

<span id="page-14-0"></span>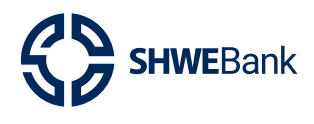

**Mobile Banking Version 1.0.1** 

# 3.3.1 Edit User Information Stage

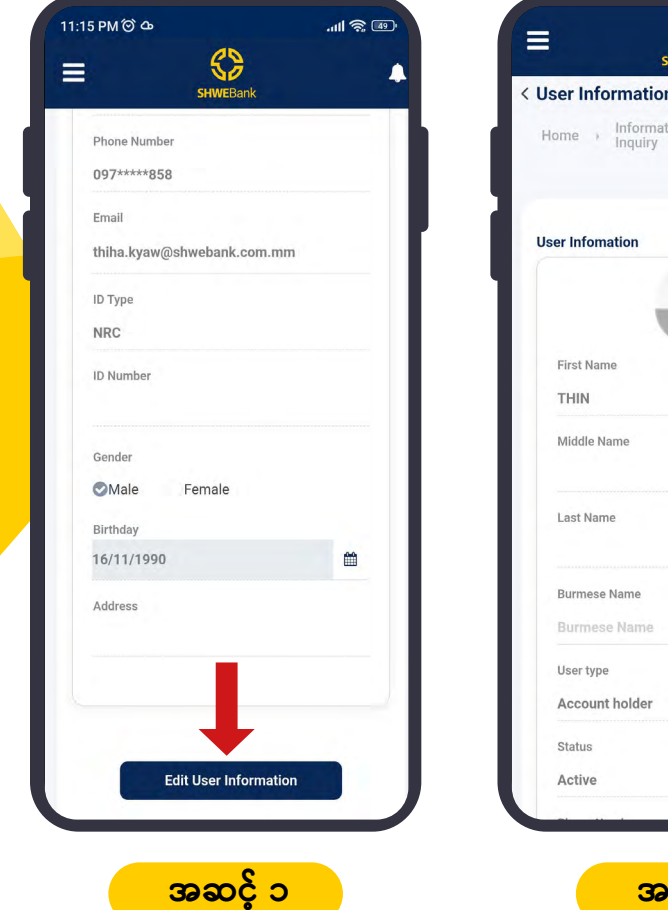

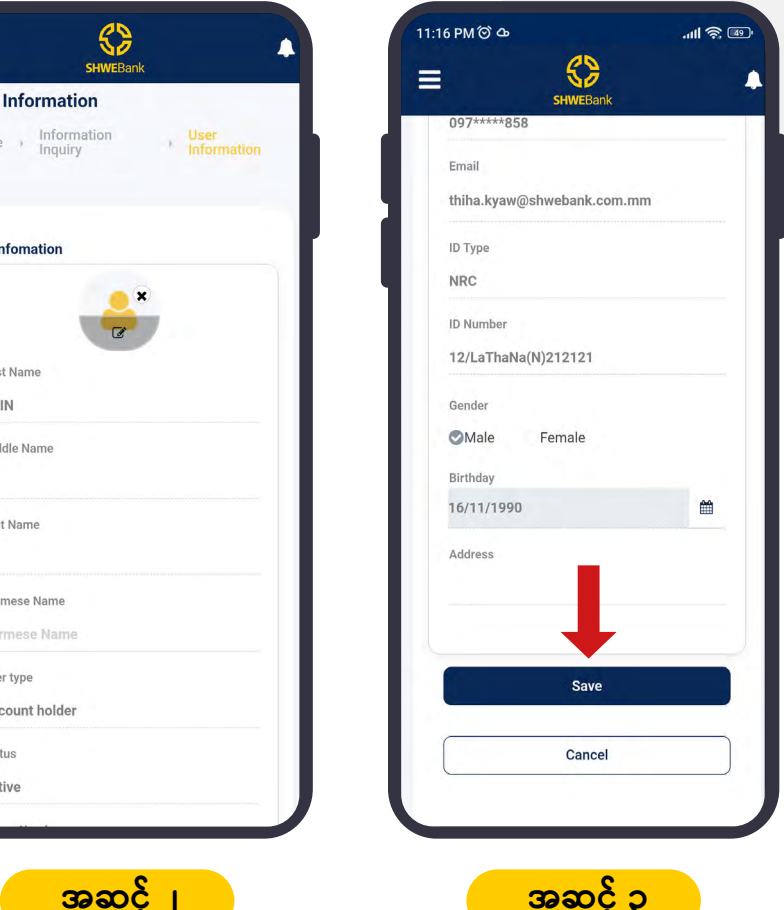

**အဆင့် ၁ ။** အသုံးပြုသည် မိမိ၏ အချက်အလက်များကို **Edit** ပြုလုပ်လိုပါက ပုံတွင်ပြထား  $\bullet$ သော Edit User Information Button ကို ရွေးပေးရပါမည်။

32

**အဆင့် ၂ ။** အသုံးပြုသူသည် မိမိ၏ **Profile Photo** ကို Edit ပြုလုပ်နိုင်ပါမည်။  $\bullet$ 

rmese Nam

**အဆင့် ၃ ။** အသုံးပြုသူသည် မိမိ၏ အချက်အလက်များ Edit ပြုလုပ်ပြီးပါက **Save Button** ကို နိုပ်ပေး၍ ပြောင်းလဲနိုင်ပါသည်။

<span id="page-15-0"></span>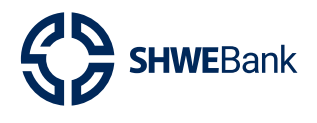

**Mobile Banking Version 1.0.1** 

#### **Transaction History**  $3.4$

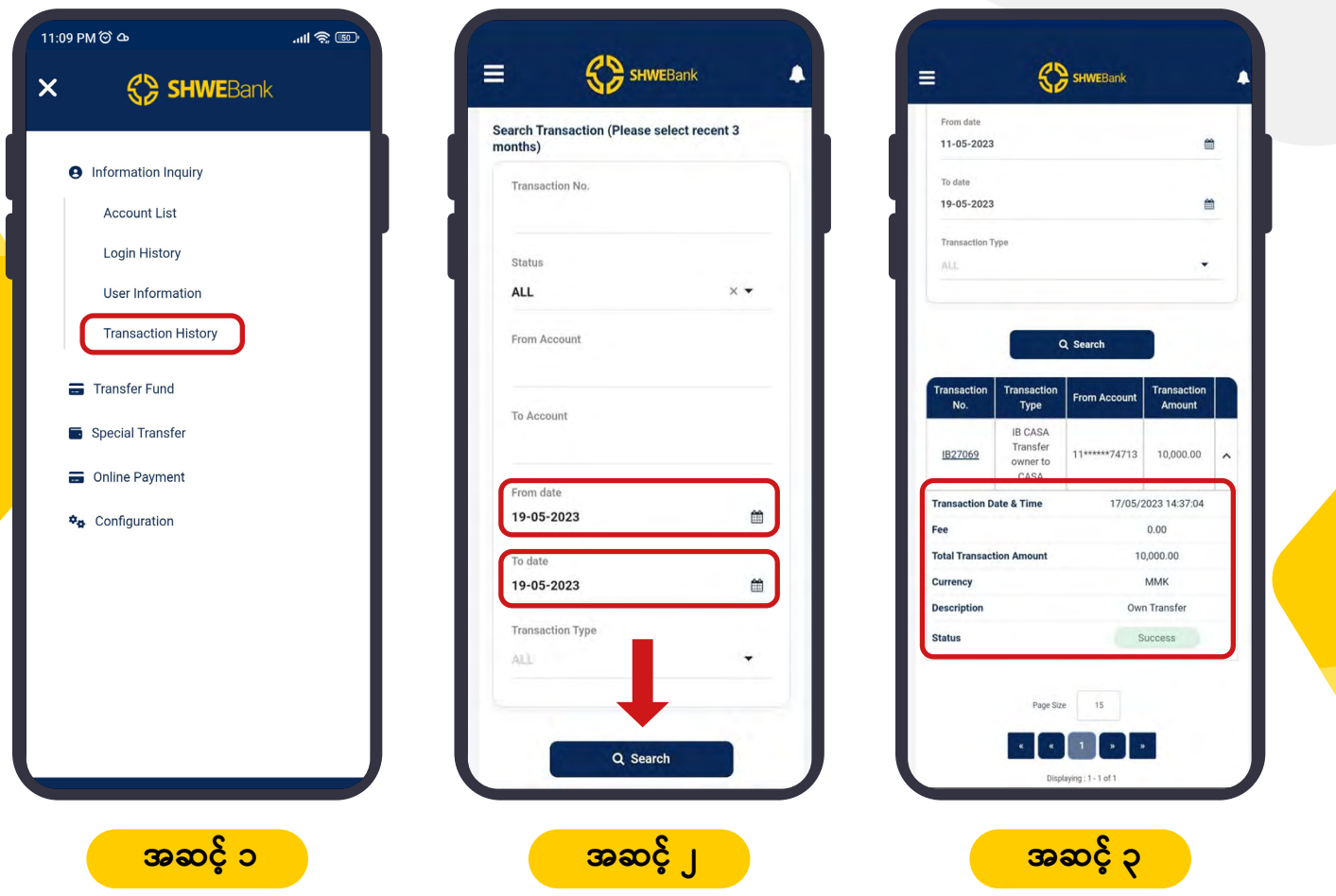

- **အဆင့် ၁ ။** အသုံးပြုသူသည် **Information Inquiry** တွင် ရှိသော <code>Transaction </code> History ကို ရွေးပေးရပါမည်။
- **အဆင့် ၂ ။** အသုံးပြုသူသည် Transaction History ကိုကြည့်ရန် **Date Format** ရွေးပြီး **Search**  $\bullet$ Button ကိုနှိပ်၍ Transaction အချက်လက်များကို ကြည့်ရှုနိုင်ပါမည်။
- **အဆင့် ၃ ။** အသုံးပြုသူသည် မိမိ၏ **Transaction History Detail** အချက်လက်များ ကို မှန်မမှန်  $\bullet$ စစ်ဆေးနိုင်ပါသည်။

<span id="page-16-0"></span>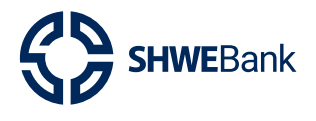

**Mobile Banking Version 1.0.1** 

#### **Transfer Fund** 4.

 $41$ **Internal Transfer** 

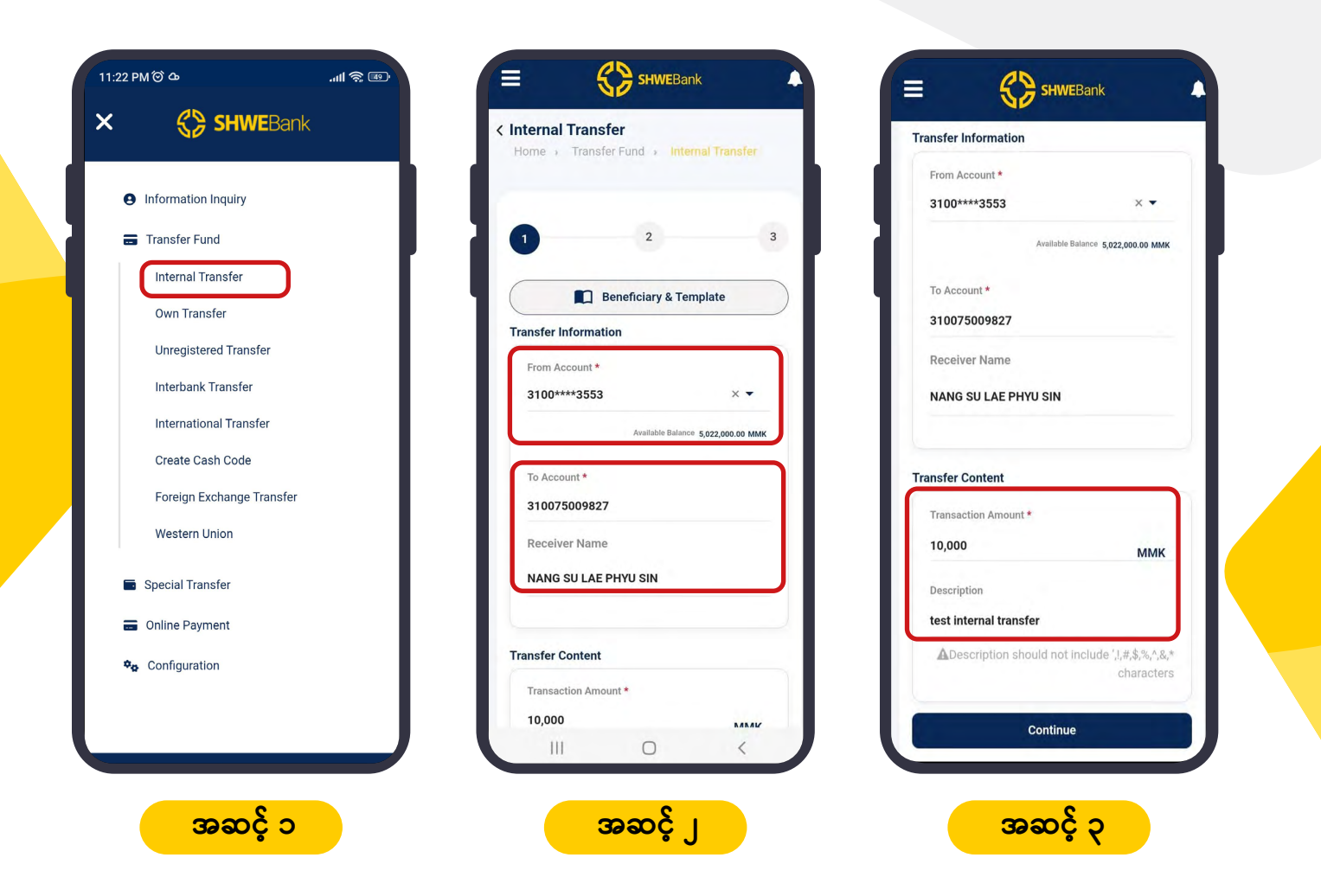

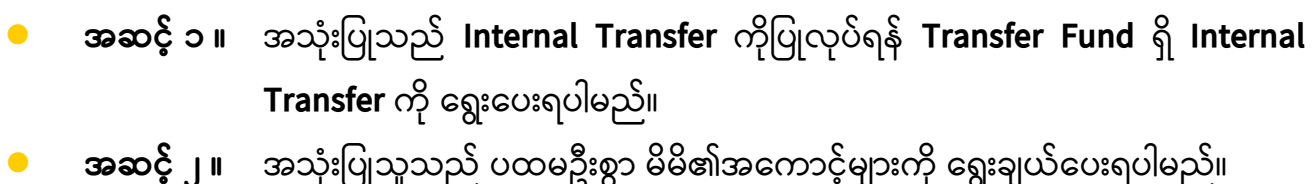

**အဆင့် ၃ ။** အသုံးပြုသူသည် ထို့နောက်လွှဲမည့်ငွေပမာဏနှင့် အကြောင်းအရာတို့ကို ပြည်စုံစွာ ထည့်ပြီး Continue Button ကို နှိပ်ပေးရပါမည်။

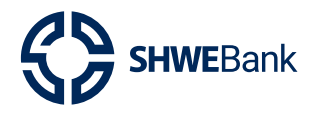

## **Mobile Banking Version 1.0.1**

#### $4.1$ **Internal Transfer**

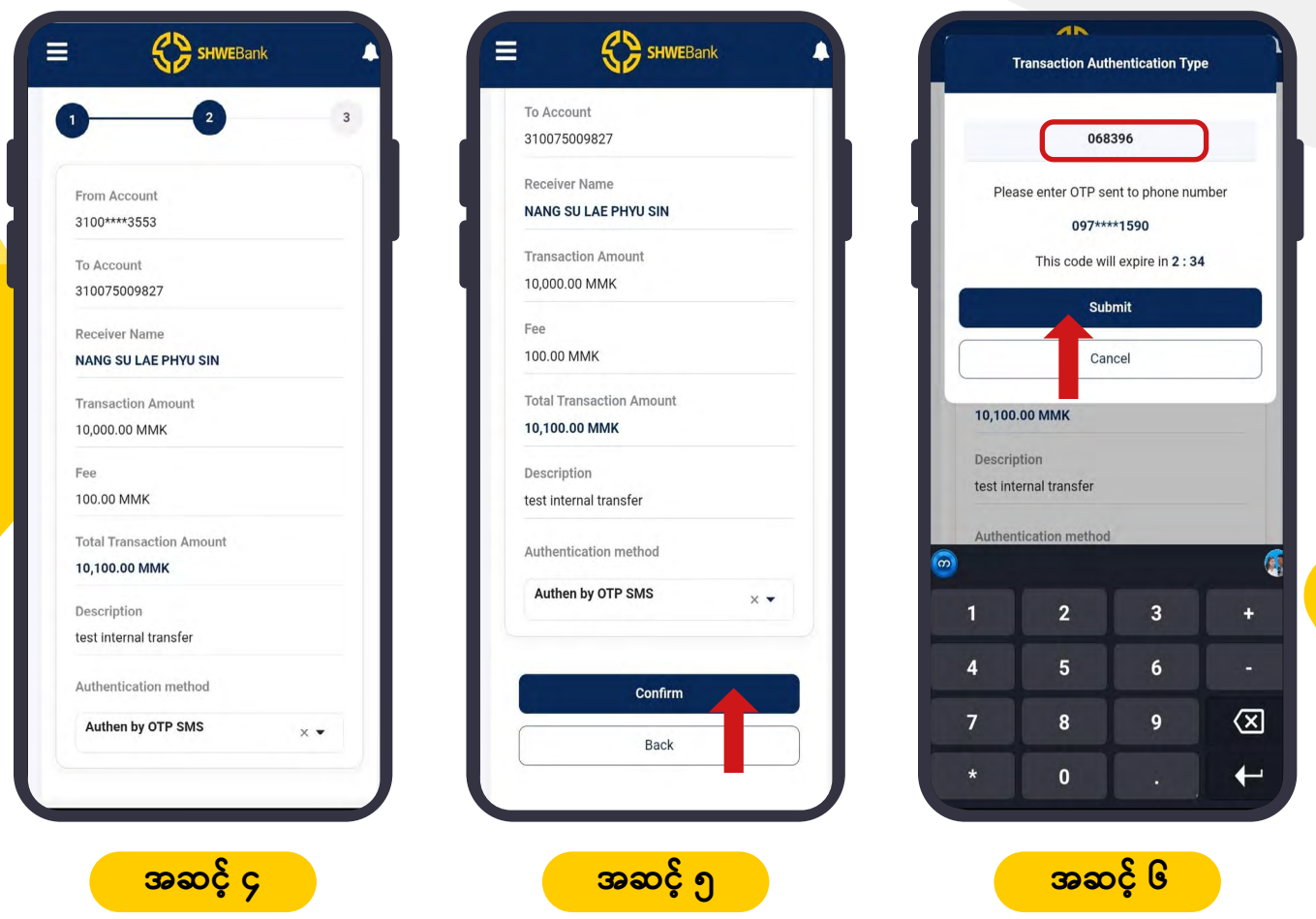

- **အဆင့် ၄ ။** အသုံးပြုသူသည် မိမိ၏ ထည့်ထားသော အချက်အလက်များ မှန်မမှန် စစ်ဆေးပေး  $\bullet$ ရပါမည် ။
- **အဆင့် ၅ ။** အသုံးပြုသူသည် မိမိ၏ထည့်ထားသော အချက်အလက်များ မုန်မမုန် စစ်ဆေးပြီး  $\bullet$ မှန်ကန်ပြီဆိုပါက **Confirm Button** ကိုနိုပ်ပါ။
- **အဆင့် ၆ ။** Confirm Button ကိုနိုပ်ပြီးပါက **OTP** နံပါတ်သည် အသုံးပြုသူ၏ ဖုန်းသို့ SMS  $\bullet$ ရောက်လာပါမည်။ ထို့နောက် SMS တွင်ပါလာသော OTP နံပါတ်ကို ပုံတွင်ပြထား သည့်အတိုင်း ထည့်ပြီး Submit Button ကို နိုပ်ရပါမည်။

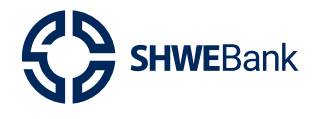

**Mobile Banking Version 1.0.1** 

#### **Internal Transfer**  $4.1$

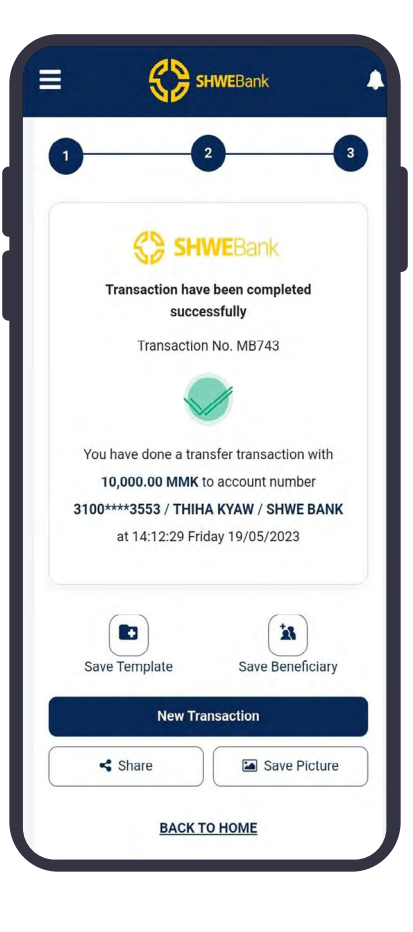

အဆင့် ၇ ။ လုပ်ငန်းလုပ်ဆောင်ချက် အောင်မြင်ပါက ပုံတွင် ပြထားသည့်အတိုင်း Successful Screen ပေါ်လာပါမည်ဖြစ်ပြီး အသုံးပြုသူသည် Save Picture ကိုနိုပ်ကာ မိမိ၏ဖုန်း တွင် သိမ်းထားနိုင်ပါမည်။ နောက်ထပ် Transaction ပြုလုပ်လိုပါက **Back to Home** ကို နိုပ်ကာ နောက်တစ်ကြိမ် ပြုလုပ်နိုင်ပါသည်။

<span id="page-19-0"></span>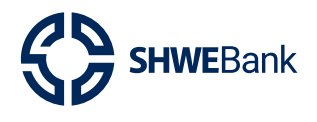

# **Mobile Banking Version 1.0.1**

#### **Own Transfer**  $4.2$

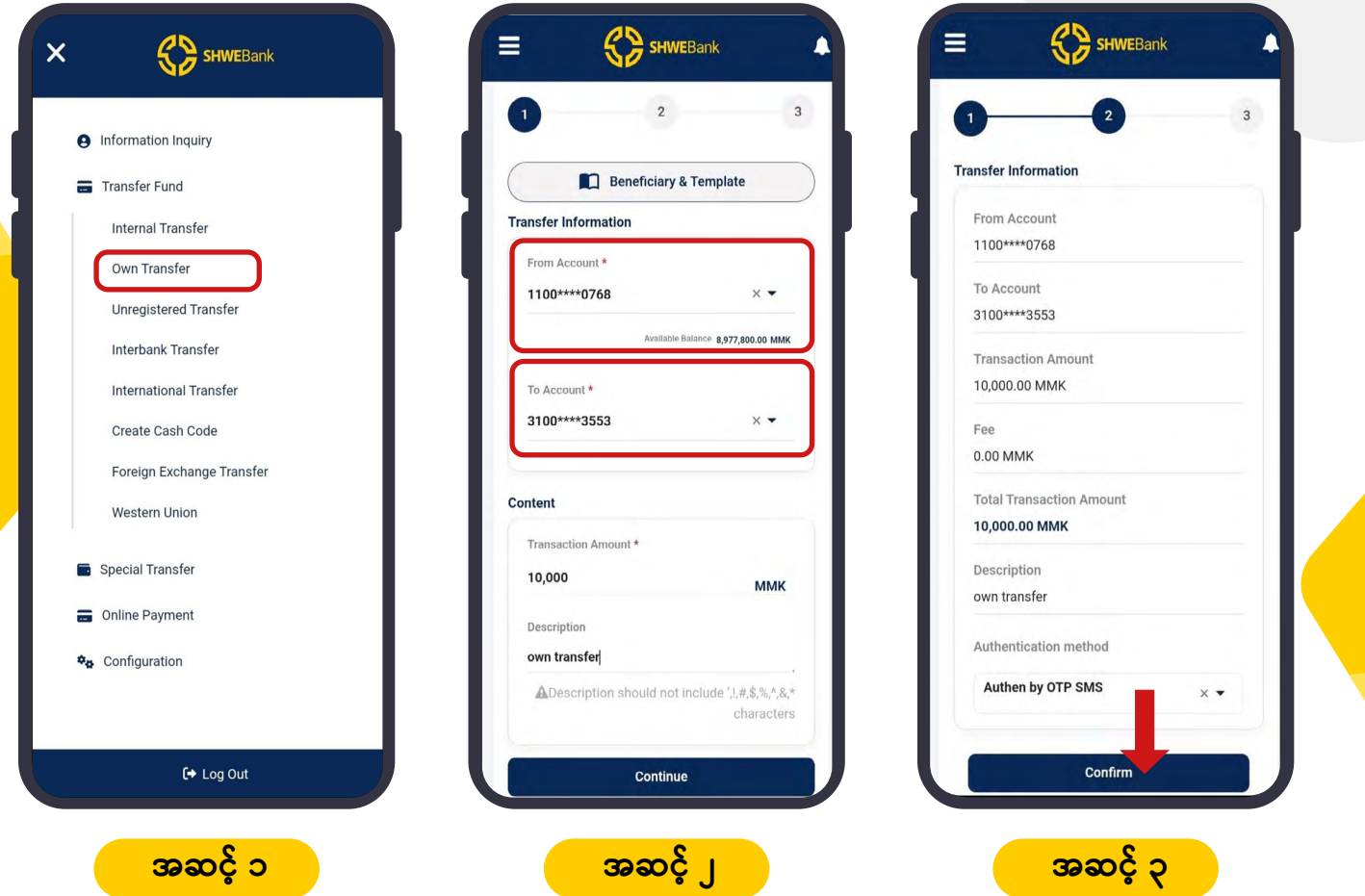

- **အဆင့် ၁ ။** အသုံးပြုသည် Own Transfer ကိုပြုလုပ်လိုပါက **Transfer Fund** တွင် ရှိသော **Own** Transfer ကို ရွေးပေးရပါမည်။
- **အဆင့် ၂ ။** အသုံးပြုသူသည် ပထမဦးစွာမိမိ၏ အကောင့်များကို ရွေးချယ်ပေးရပါမည်။ ထို့နောက်  $\bullet$ လွှဲမည့်ငွေပမာဏနှင့် အကြောင်းအရာတို့ကို ပြည်စုံစွာထည့်ပြီး **Continue Button** ကို နိုပ်ပေးရပါမည်။
- **အဆင့် ၃ ။** အသုံးပြုသူသည် မိမိ၏ ထည့်ထားသော အချက်အလက်များ မှန်မမှန် စစ်ဆေးပြီး Confirm Button ကိုနိုပ်ပါ။

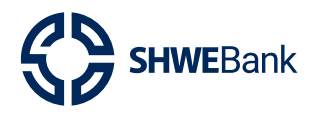

**Mobile Banking Version 1.0.1** 

#### **Own Transfer**  $4.2$

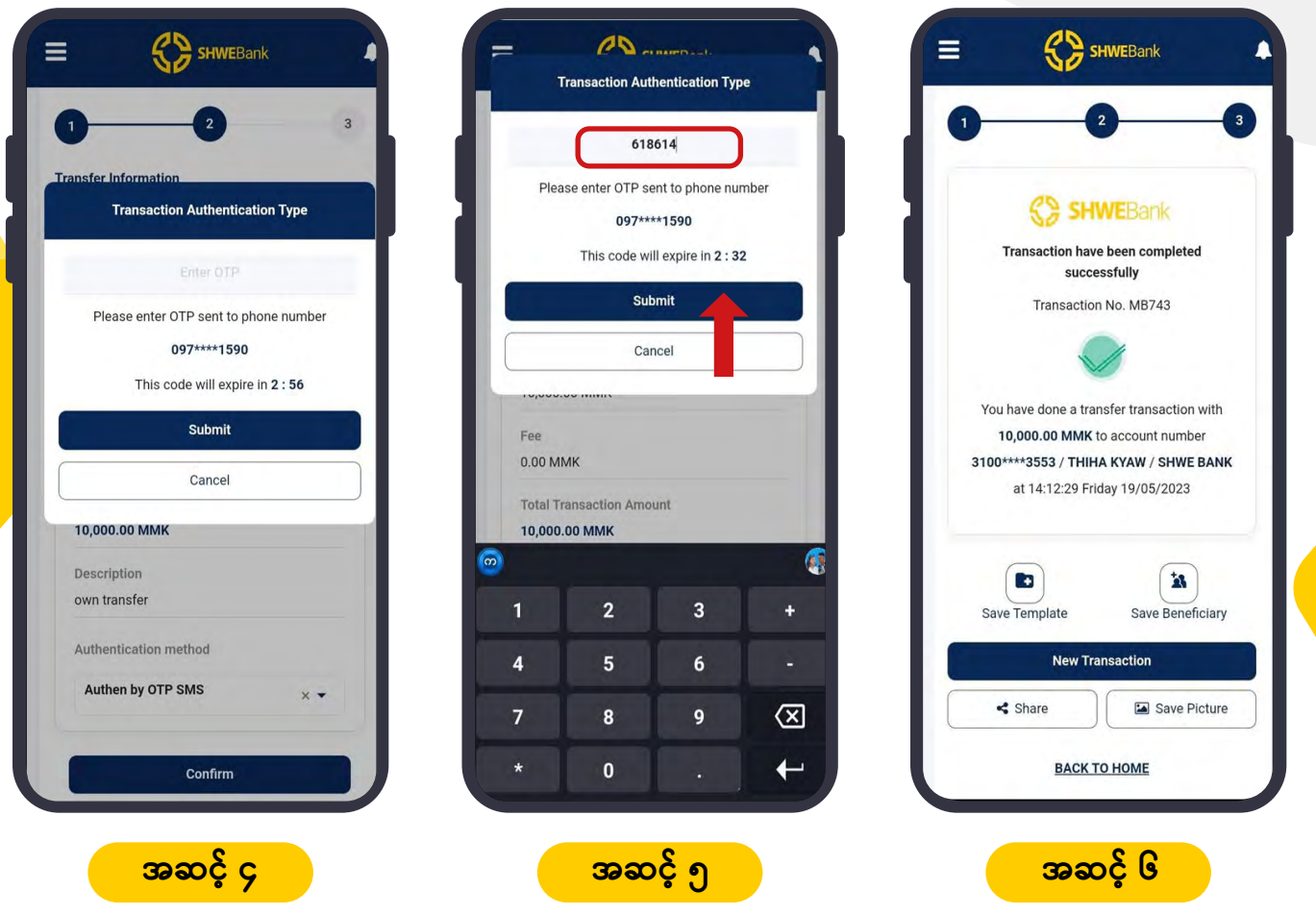

- **အဆင့် ၄ ။ Confirm Button** ကိုနှိပ်ပြီးပါက OTP နံပါတ်သည် အသုံးပြုသူ၏ဖုန်းသို့ SMS ရောက်လာပါမည်။
- **အဆင့် ၅ ။** အသုံးပြုသူသည် SMS တွင်ပါလာသော OTP နံပါတ်ကို ပုံတွင်ပြထားသည့်အတိုင်း ထည့်ပြီး Submit Button ကို နိုပ်ရပါမည်။
- အဆင့် ၆ ။ လုပ်ငန်းလုပ်ဆောင်ချက်အောင်မြင်ပါက ပုံတွင် ပြထားသည့်အတိုင်း Successful Screen ပေါ်လာပါမည်ဖြစ်ပြီး အသုံးပြုသူသည် Save Picture ကိုနိုပ်ကာ မိမိ၏ဖုန်း တွင် သိမ်းထားနိုင်ပါမည်။ နောက်ထပ် Transaction ပြုလုပ်လိုပါက Back to Home ကိုနိုပ်ကာ နောက်တစ်ကြိမ် ပြုလုပ်နိုင်ပါသည်။

<span id="page-21-0"></span>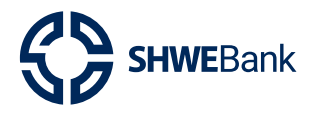

**Mobile Banking Version 1.0.1** 

#### **Online Payment** 5.

Mobile Top Up  $5.1$ 

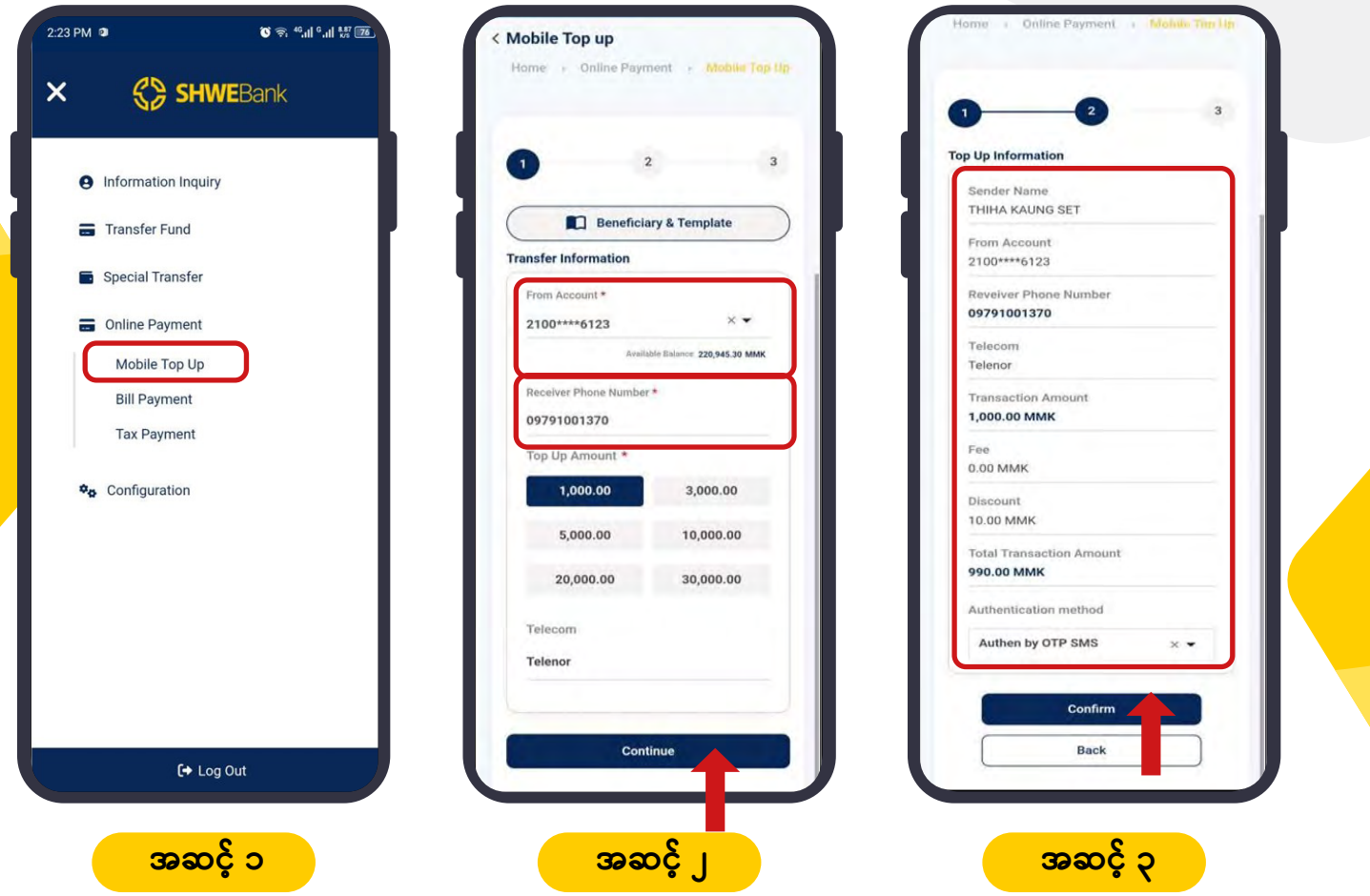

- **အဆင့် ၁ ။** အသုံးပြုသည် **Mobile Top Up** ပြုလုပ်လိုပါက Online Payment တွင် ရှိသော Mobile Top Up ကို ရွေးပေးရပါမည်။
- **အဆင့် ၂။** အသုံးပြုသူသည် ပထမဦးစွာ မိမိ၏ အကောင့်နံပါတ်ကို ရွေးပေးရပါမည်။ ထို့နောက် ဖုန်း Bill ထည့်မည့်သူ၏ ဖုန်းနံပါတ်ကို ရိုက်ထည့်ကာ မိမိထည့်လိုသော ငွေပမာဏ ကိုပါ ရွေးချယ်ပေးရပါမည်။ ထို့နောက် **Telecom** သည် အလိုအလျောက်ပြောင်းလာ မည်ဖြစ်ကာ အချက်အလက်များမှန်ပါက **Continue Button** ကို နိုပ်ပေးရပါမည်။
	- အသုံးပြုသူသည် မိမိ၏ ထည့်ထားသော အချက်အလက်များ မုန်မမုန် စစ်ဆေးပြီး အဆင့် ၃ ။ Confirm Button ကိုနှိပ်ပါ။

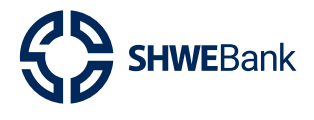

# **Mobile Banking Version 1.0.1**

#### **Mobile Top Up**  $5.1$

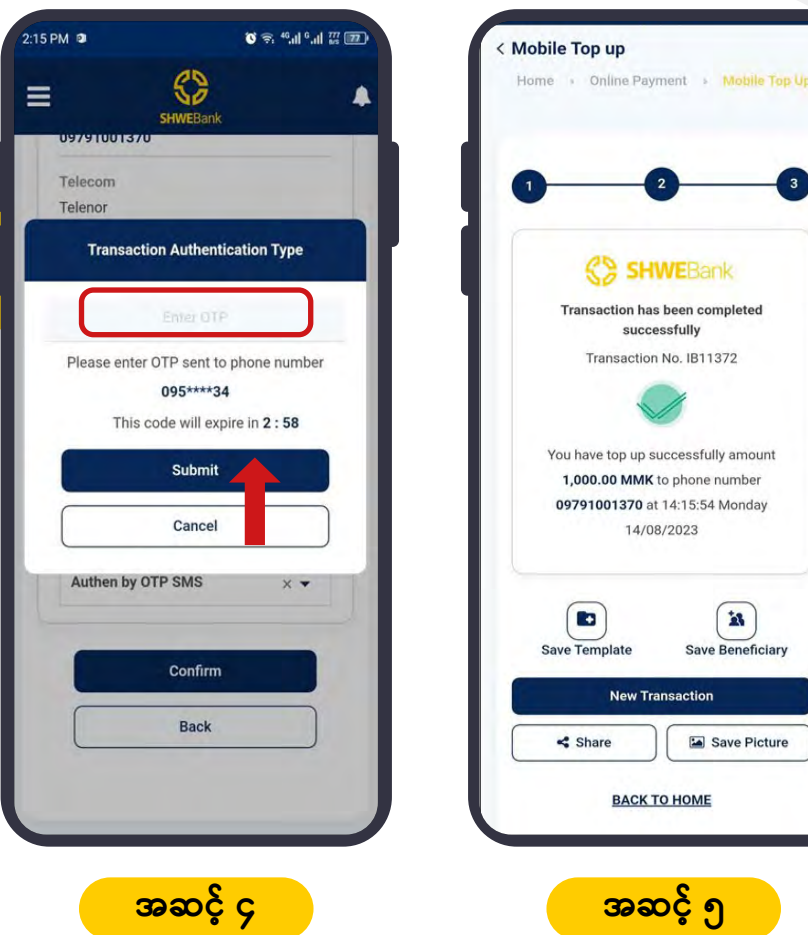

- **အဆင့် ၄ ။ Confirm Button** ကိုနိုပ်ပြီးပါက OTP နံပါတ်သည် အသုံးပြုသူ၏ ဖုန်းသို့ SMS ရောက်လာပါမည်။ ထို့နောက် SMS တွင် ပါလာသော OTP နံပါတ်ကို ပုံတွင်ပြထား သည့်အတိုင်း ထည့်ပြီး Submit Button ကို နိုပ်ရပါမည်။
	-

အဆင့် ၅ ။ လုပ်ငန်းလုပ်ဆောင်ချက် အောင်မြင်ပါက ပုံတွင် ပြထားသည့်အတိုင်း Successful Screen ပေါ်လာပါမည်ဖြစ်ပြီး အသုံးပြုသူသည် Save Picture ကိုနိုပ်ကာ မိမိ၏ဖုန်း တွင် သိမ်းထားနိုင်ပါမည်။ နောက်ထပ် Transaction ပြုလုပ်လိုပါက **Back to Home** ကိုနိုပ်ကာ နောက်တစ်ကြိမ် ပြုလုပ်နိုင်ပါသည်။

<span id="page-23-0"></span>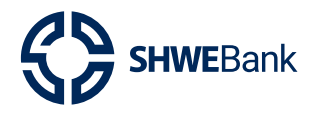

**Mobile Banking Version 1.0.1** 

#### **Change Language** 6.

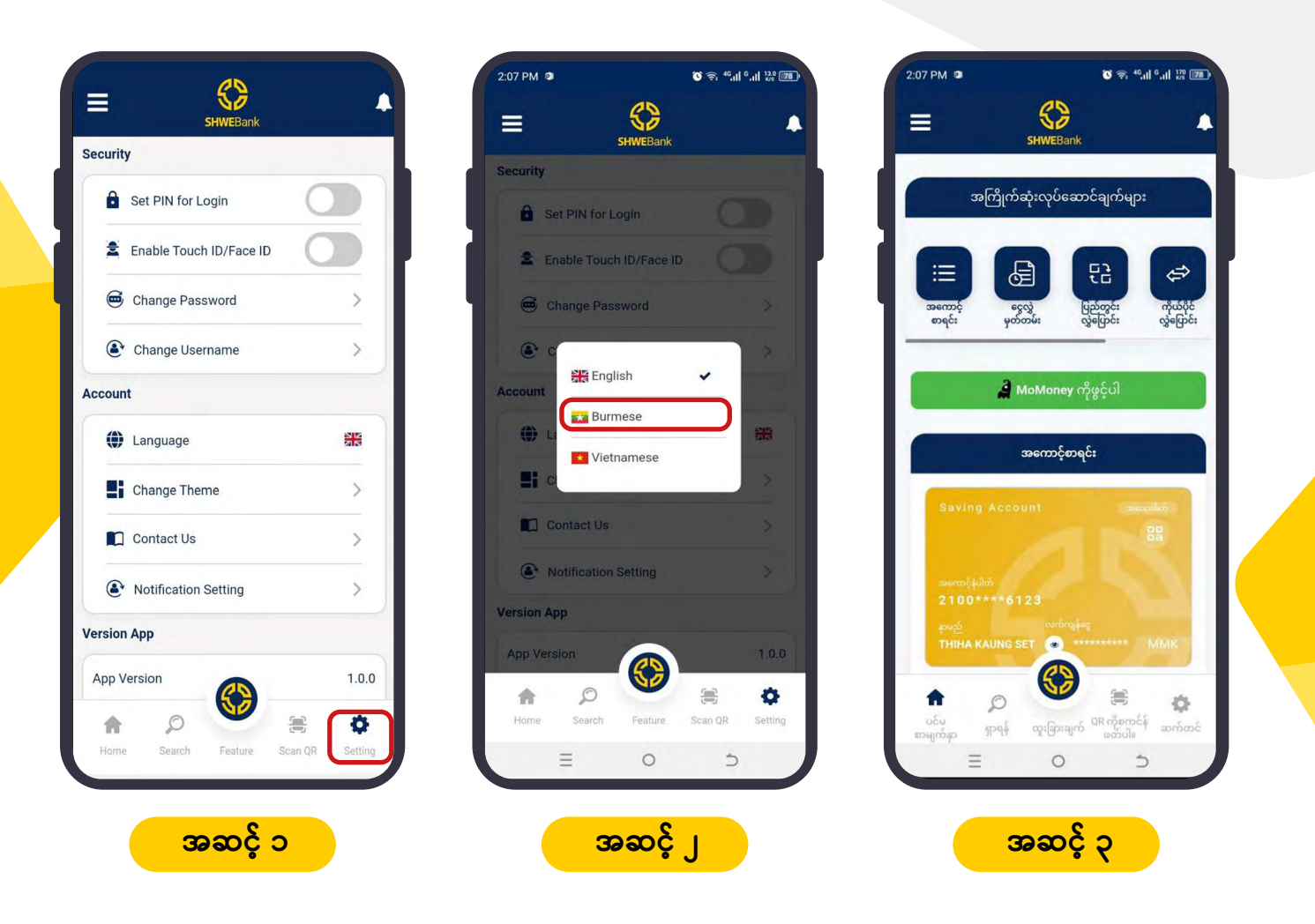

- အဆင့် ၁ ။ အသုံးပြုသူသည် ပထမဦးစွာ Setting ကိုရွေးရပါမည်။ ထို့နောက် Setting တွင် ရှိ  $\bullet$ သော Language Bar ကို ရွေးပေးရပါမည်။
- **အဆင့် ၂ ။** အသုံးပြုသူသည် မိမိအသုံးပြုလိုသော ဘာသာစကားကို ရွေးချယ်ပေးရမည် ဖြစ်ပါ သည်။
- **အဆင့် ၃ ။** အသုံးပြုသူသည် ဘာသာစကားကို ရွေးချယ်ပြီးပါက ပုံတွင် ပြထားသည့်အတိုင်း ပြောင်လဲအသုံးပြုနိုင်မည် ဖြစ်ပါသည်။

<span id="page-24-0"></span>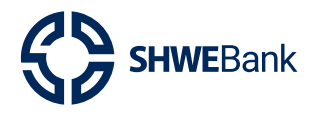

**Mobile Banking Version 1.0.1** 

#### **Beneficiary Management** 7.

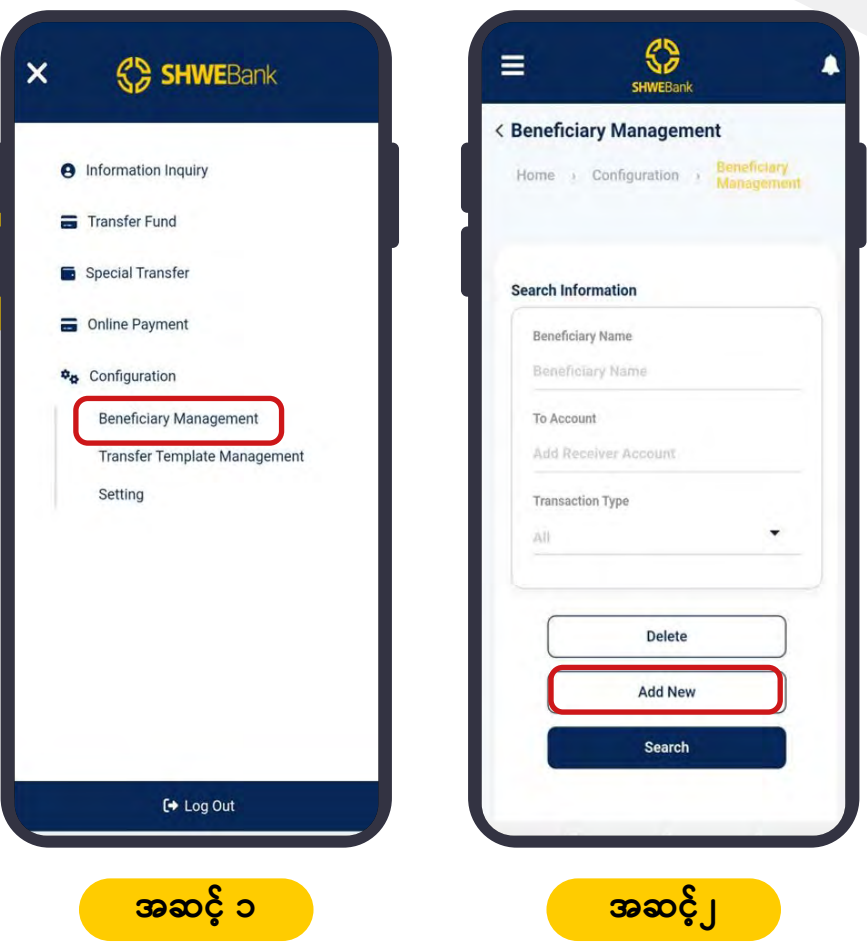

- အဆင့် ၁ ။ အသုံးပြုသူသည် Beneficiary Management ကို ပြုလုပ်လိုပါက Configuration တွင်ရှိသော **Beneficiary Management** ကို ရွေးပေးရပါမည်။
	- **အဆင့် ၂ ။** အသုံးပြုသူသည် Beneficiary အပ်ရန် ပထမဦးစွာ **Add New Button** ကိုရွေးပေး ရပါမည်။

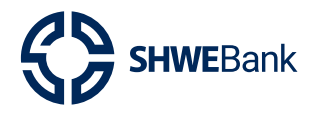

**Mobile Banking Version 1.0.1** 

#### **Beneficiary Management** 7.

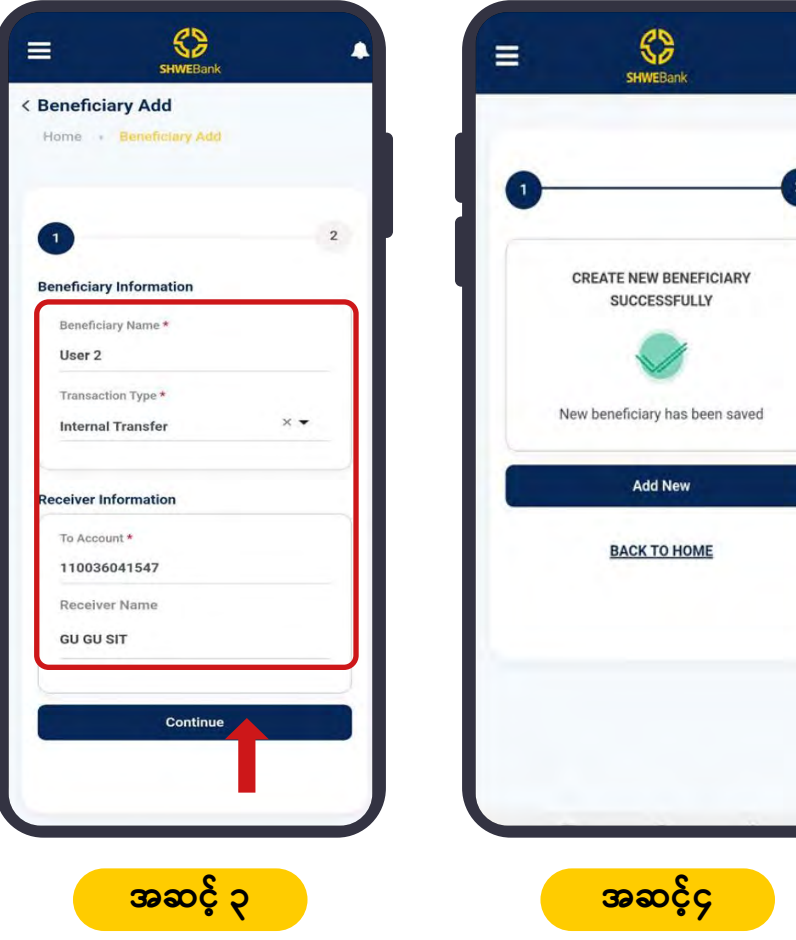

- **အဆင့် ၃ ။** အသုံးပြုသူသည် Beneficiary အပ်ရန် ပုံတွင်ပြထားသည့်အတိုင်း လိုအပ်သော အချက်အလက်များကို ဖြည်သွင်းပြီး **Continue** ကို နှိပ်ပေးရပါမည်။
	- **အဆင့် ၄ ။** Continue ကိုနိုပ်ပြီးပါက Beneficiary အပ်ခြင်း အောင်မြင်သွားပါမည်။ ဆက်လက်၍ အသစ်အပ်လိုပါက Add New ကိုနိုပ်ကာ ပြုလုပ်နိုင်ပါသည်။ မပြုလုပ်လိုပါက Back to Home ကိုနိုပ်၍ ပင်မစာမျက်နှာသို့ ပြန်သွားနိုင်ပါမည်။

<span id="page-26-0"></span>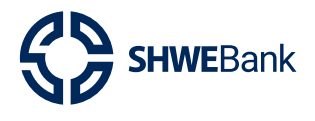

# **Mobile Banking Version 1.0.1**

#### **Forget Password** 8.

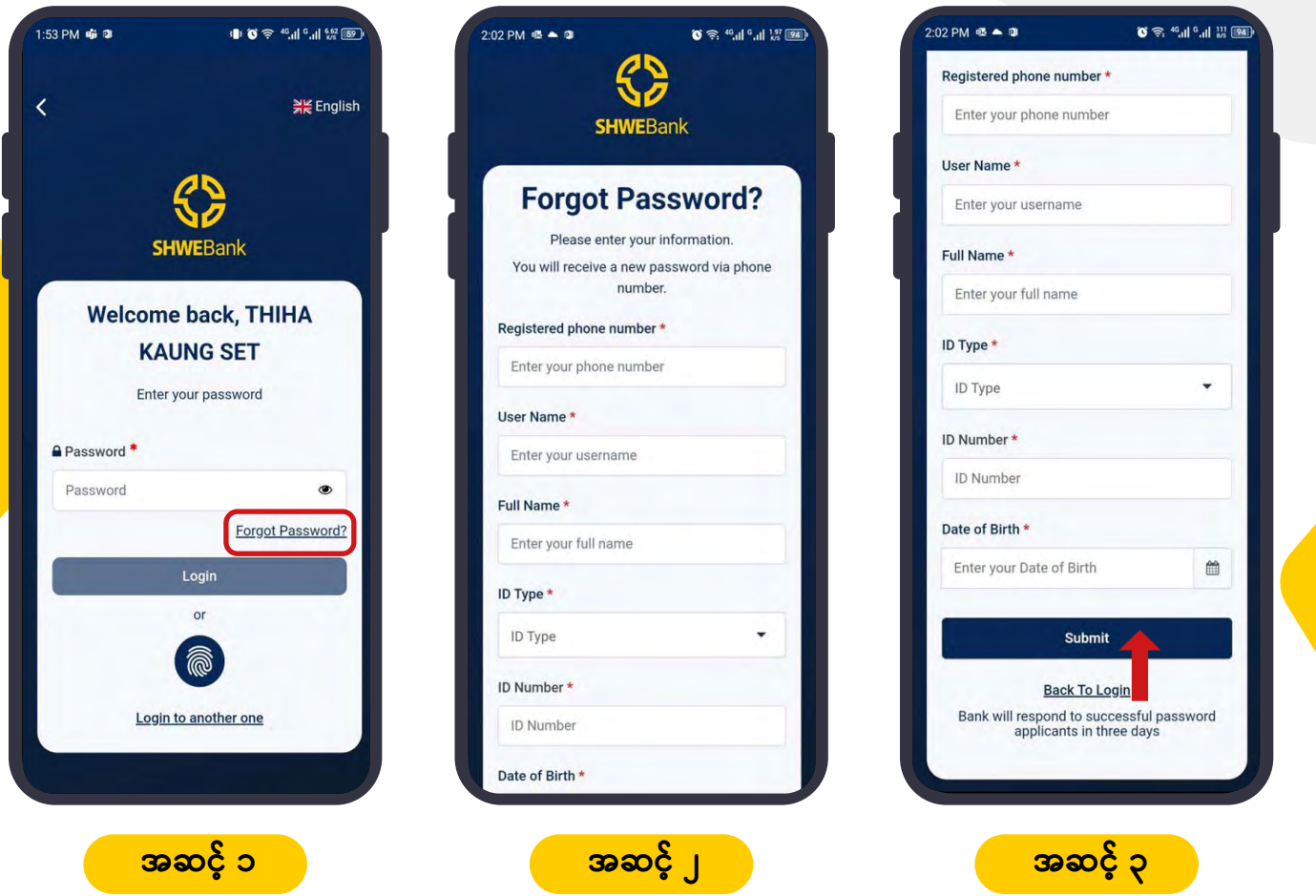

- **အဆင့် ၁ ။** အသုံးပြုသူသည် အကောင့်ဝင်ရန် Password မေ့သွားပါက ပုံတွင်ပြထားသည့် Forgot Password ကို နိုပ်ပေးရပါမည်။
- အဆင့် ၂။ ထို့နောက်တွင် Forgot Password Page ကိုရောက်ရှိမည်ဖြစ်ပြီး အသုံးပြုသူသည် ပုံတွင်ပြထားသည့်အတိုင်း လိုအပ်သောအချက်အလက်များကို မှန်ကန်စွာထည့် ပေးရပါမည်။
- **အဆင့် ၃ ။** ဆက်လက်၍ အသုံးပြုသူသည် မိမိထည့်သွင်းထားသော အချက်အလက်များ မုန်ကန်ပါက **Submit** ကို နိုပ်ပေးရပါမည်။ အချက်အလက်များ မမုန်ကန်ပါက Error Message ပေါ်လာပြီး ဆက်သွား၍ ရမည်မဟုတ်ပါ။

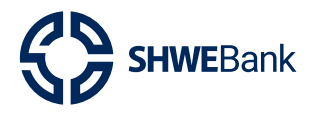

**Mobile Banking Version 1.0.1** 

#### 8. **Forget Password**

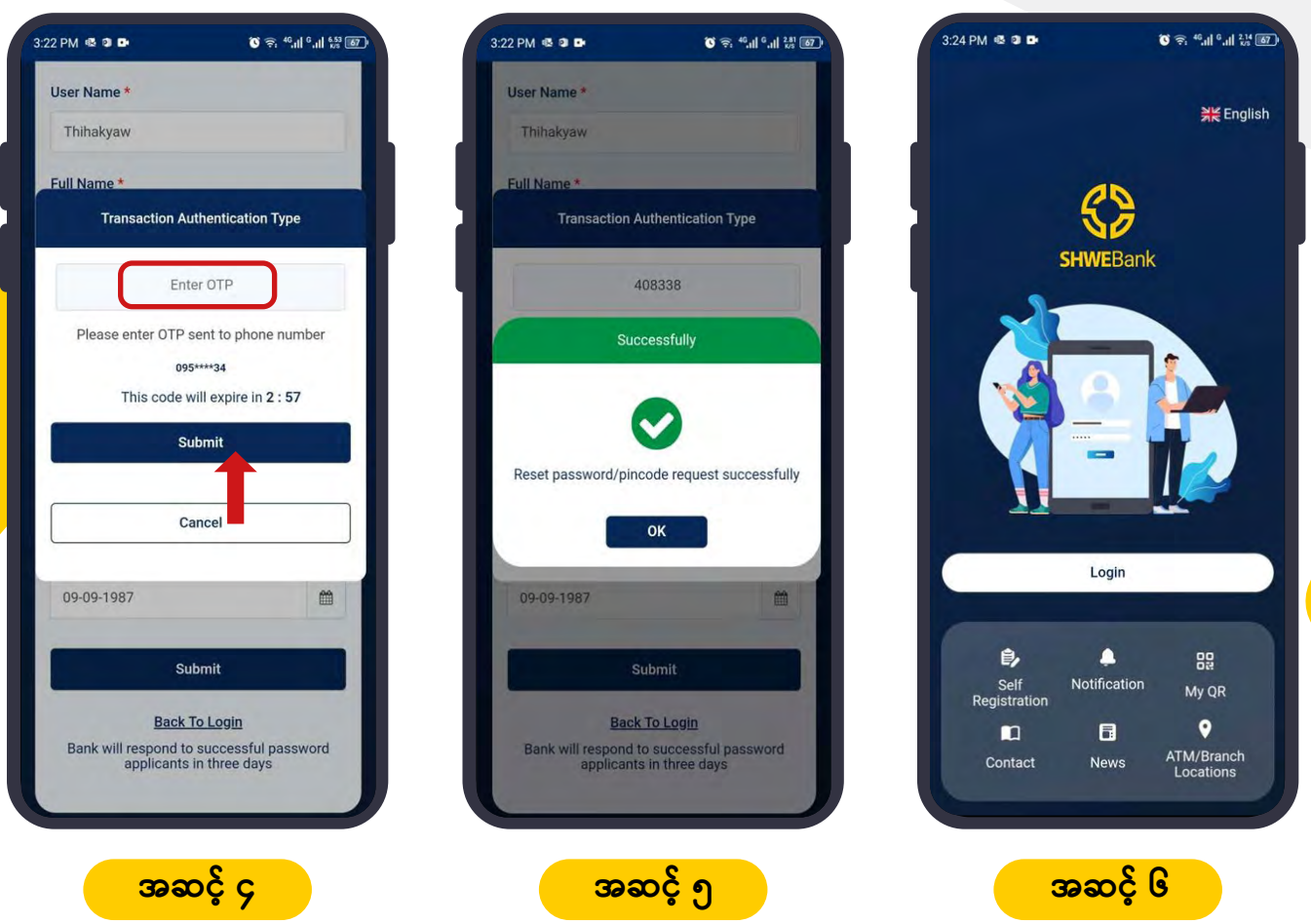

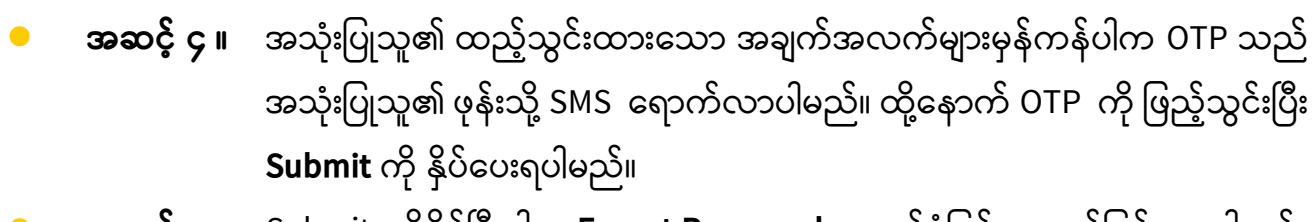

- အဆ**င့် ၅ ။** Submit ကိုနှိပ်ပြီးပါက **Forgot Password** တောင်ခံခြင်း အောင်မြင်သွားပါမည်။
	- **အဆင့် ၆။** ဘဏ်မှလိုအပ်သော စိစစ်မှုများပြုလုပ်ပြီးပါက ရုံးဖွင့်ရက် (၃)ရက်အတွင်း **Password** အသစ်အား အသုံးပြုသူ၏ဖုန်းသို့ SMS ပြန်လည်ပေးပို့မည်ဖြစ်ပါသည်။

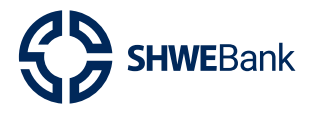

# **Mobile Banking Version 1.0.1**

#### **Forget Password** 8.

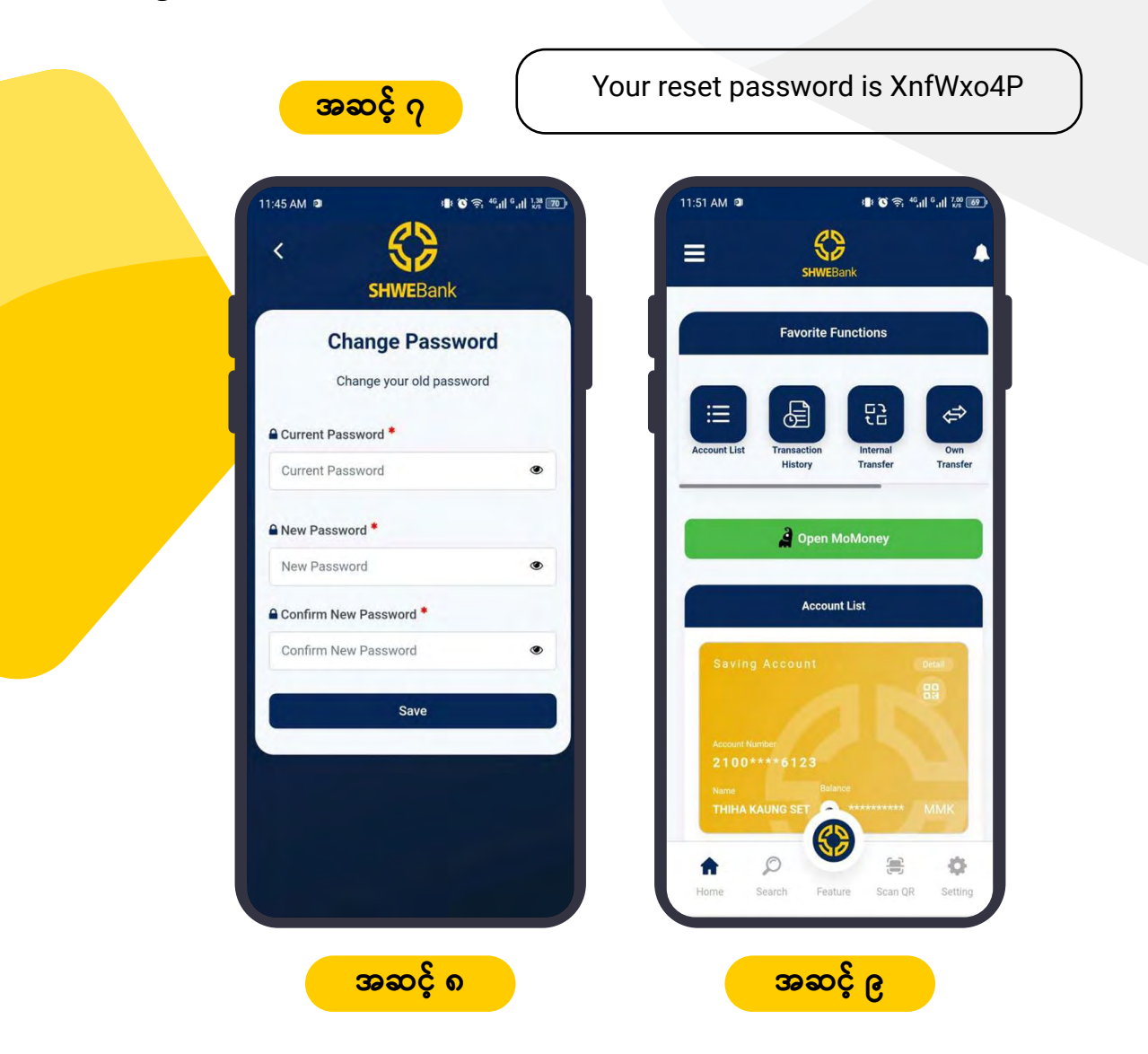

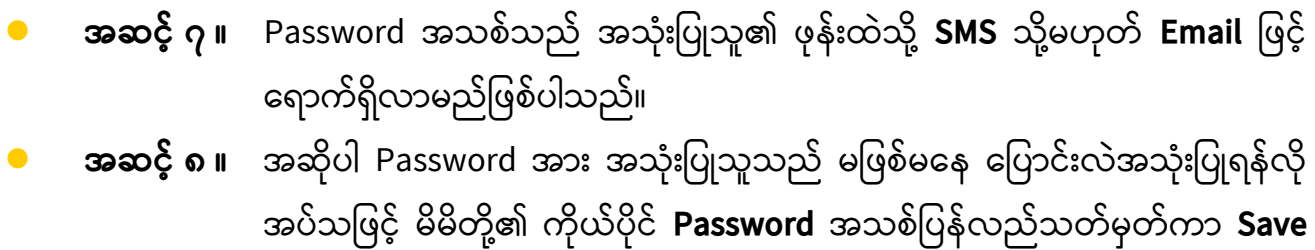

**အဆင့် ၉ ။** Password ပြောင်းလဲမှုအောင်မြင်ပါက ပုံမှန်အတိုင်း ဝင်ရောက်အသုံးပြုနိုင်မည် ဖြစ်ပါသည်။

ပြုလုပ်ရပါမည်။

<span id="page-29-0"></span>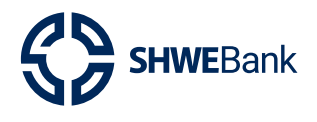

**Mobile Banking Version 1.0.1** 

#### **Schedule Transfer (Pay Later)** 9.

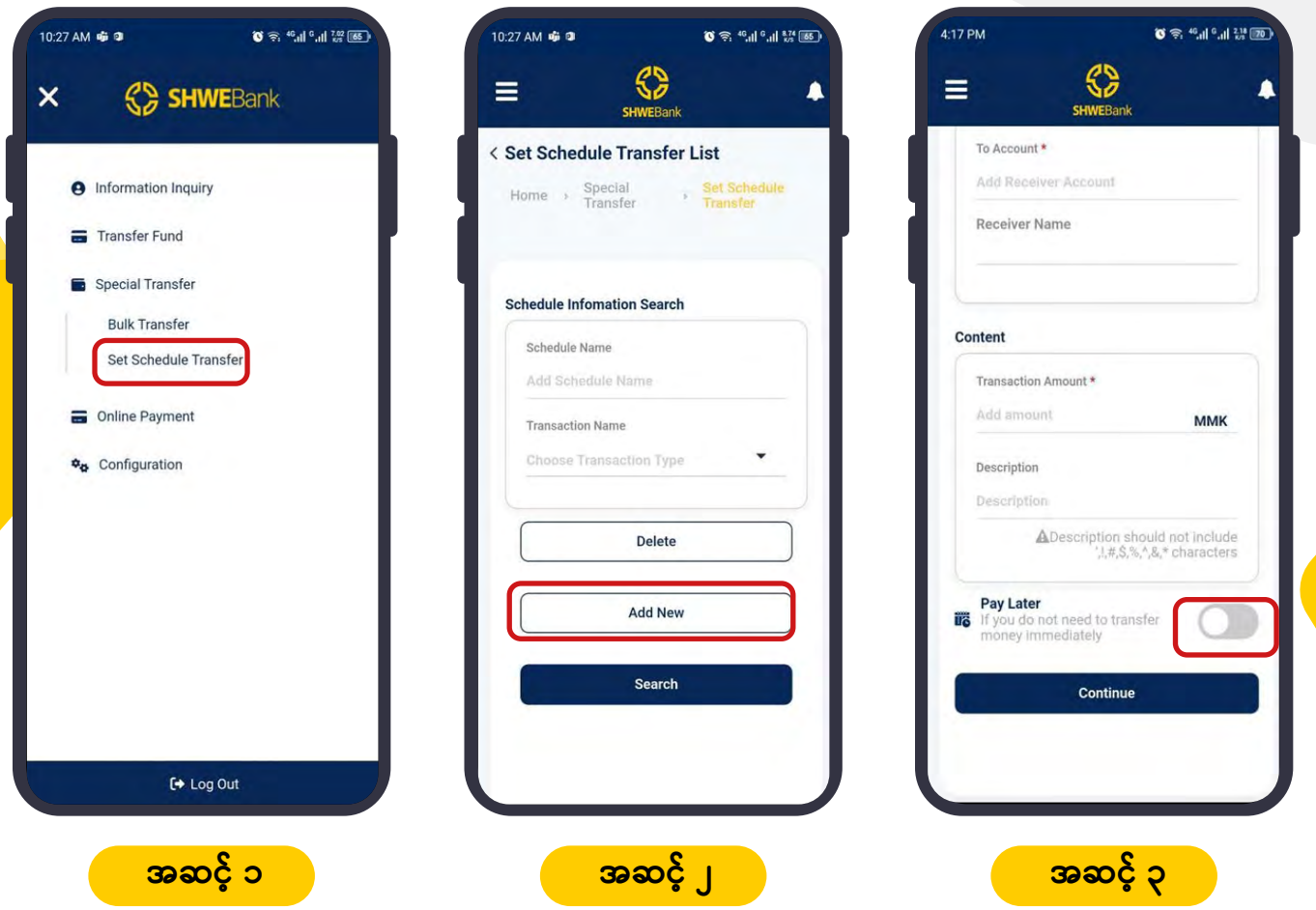

**အဆင့် ၁ ။** အသုံးပြုသူသည် ပထမဦးစွာ Menu Bar ရှိ **Special Transfer** ကို ရွေး၍ အောက် တွင်ရှိသော **Schedule Transfer** ကိုနှိပ်ပေးရပါမည်။ **အဆင့် ၂ ။** Schedule Transfer ကို နှိပ်ပီးပါက **Set Schedule Transfer List** ကျလာပါမည်။ အသုံးပြုသူသည် Schedule Transfer ကို ပြုလုပ်ရန်အတွက် Add New Button ကို နိုပ်ပေးရပါမည်။ **အဆင့် ၃ ။** ထို့အပြင် အသုံးပြုသူသည် Schedule Transfer ကို ပုံတွင်ပြထားသည့်အတိုင်း **"Pay Later" Function** ကို နိုပ်၍လည်းအသုံးပြုနိုင်ပါသည်။

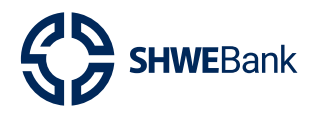

Mobile Banking Version 1.0.1

#### **Schedule Transfer (Pay Later)** 9.

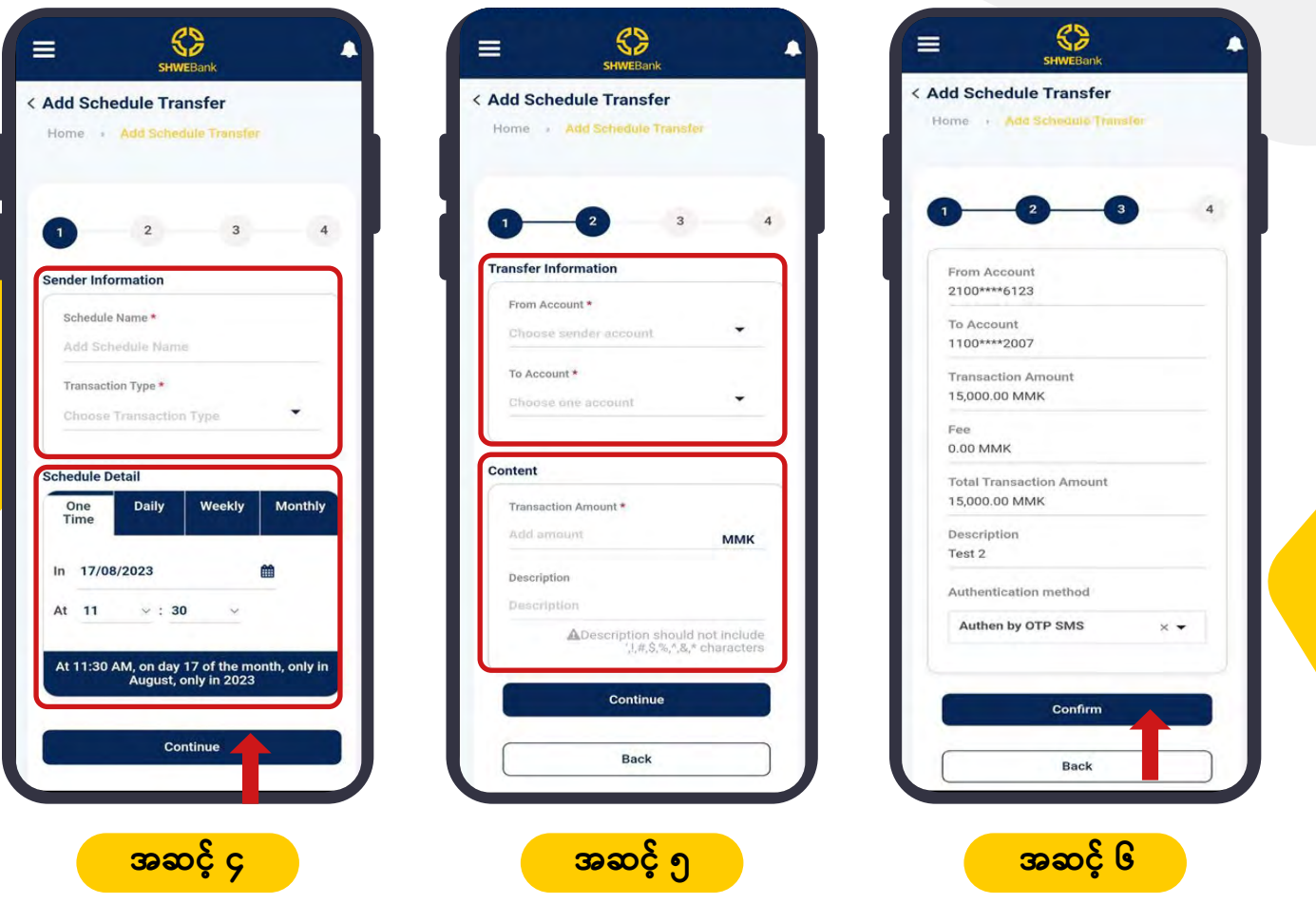

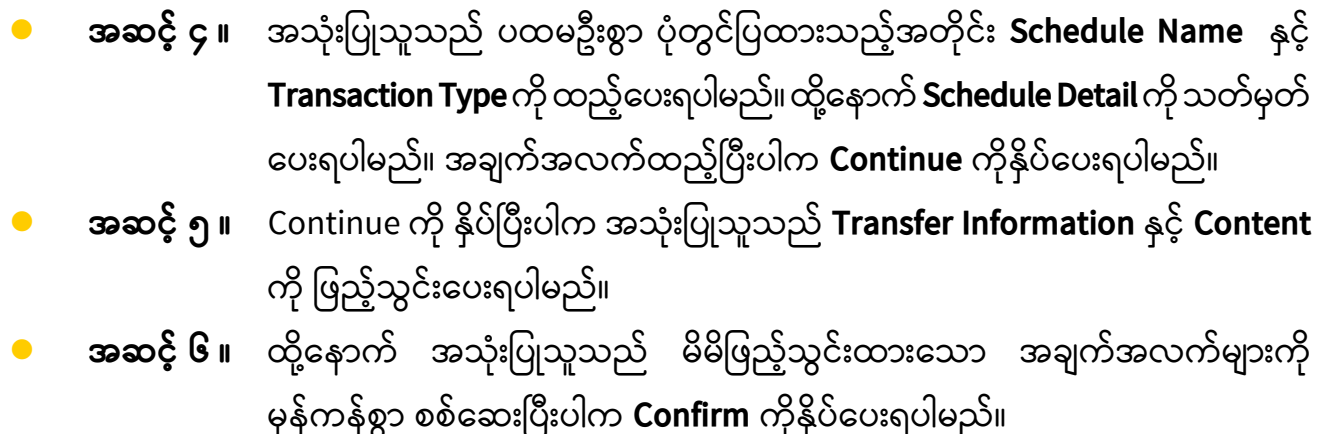

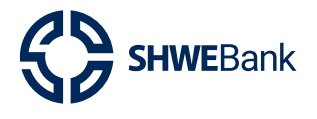

# **Mobile Banking Version 1.0.1**

#### **Schedule Transfer (Pay Later)** 9.

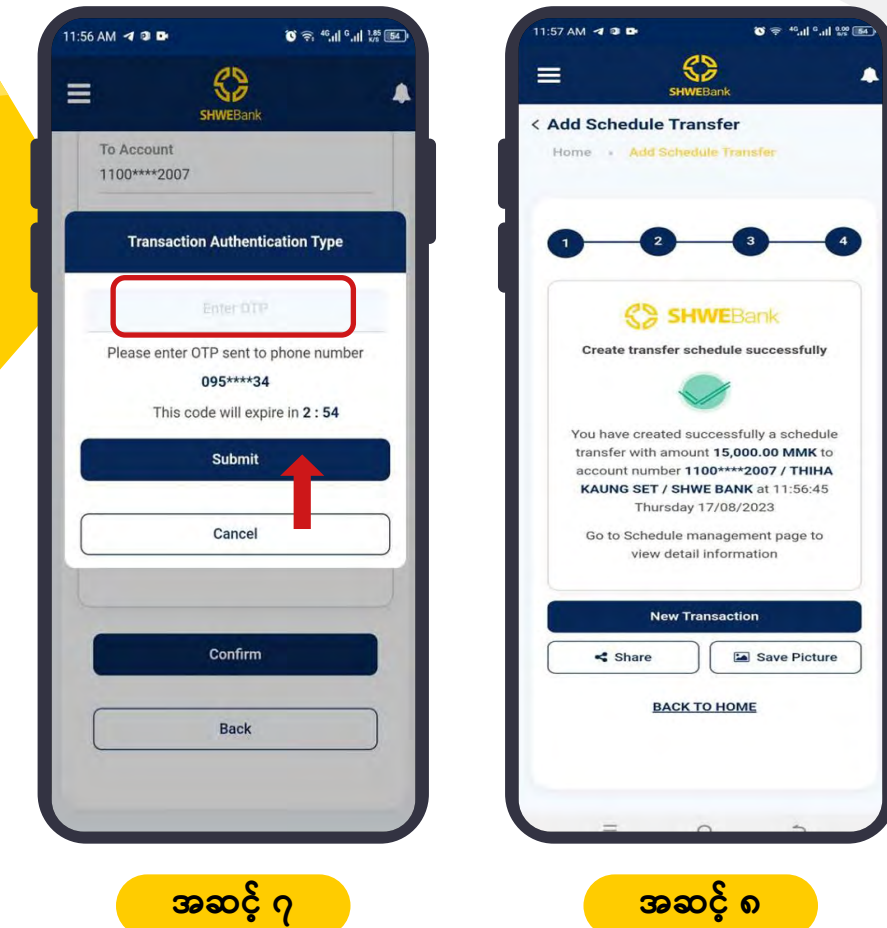

- **အဆင့် ၇ ။** အသုံးပြုသူ၏ ထည့်သွင်းထားသော အချက်အလက်များမှန်ကန်ပါက OTP သည် အသုံးပြုသူ၏ ဖုန်းသို့ SMS ရောက်လာပါမည်။ ထို့နောက် **OTP** ကို ဖြည့်သွင်းပြီး Submit ကို နိုပ်ပေးရပါမည်။
- အဆင့် ၈ ။ Submit ကို နိုပ်ပီးပါက Schedule Transfer အပ်ခြင်း အောင်မြင်သွားပါမည်။ ဆက်လက်၍ အသစ်အပ်လိုပါက **New Transaction** ကိုနိုပ်ကာ ပြုလုပ်နိုင်ပါသည်။ မပြုလုပ်လိုပါက **Back to Home** ကိုနိုပ်၍ ပင်မစာမျက်နှာသို့ ပြန်သွားနိုင်ပါမည်။

<span id="page-32-0"></span>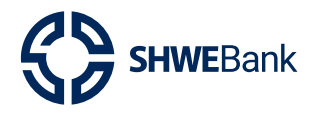

**Mobile Banking Version 1.0.1** 

#### **Search Schedule Transfer**  $9.1$

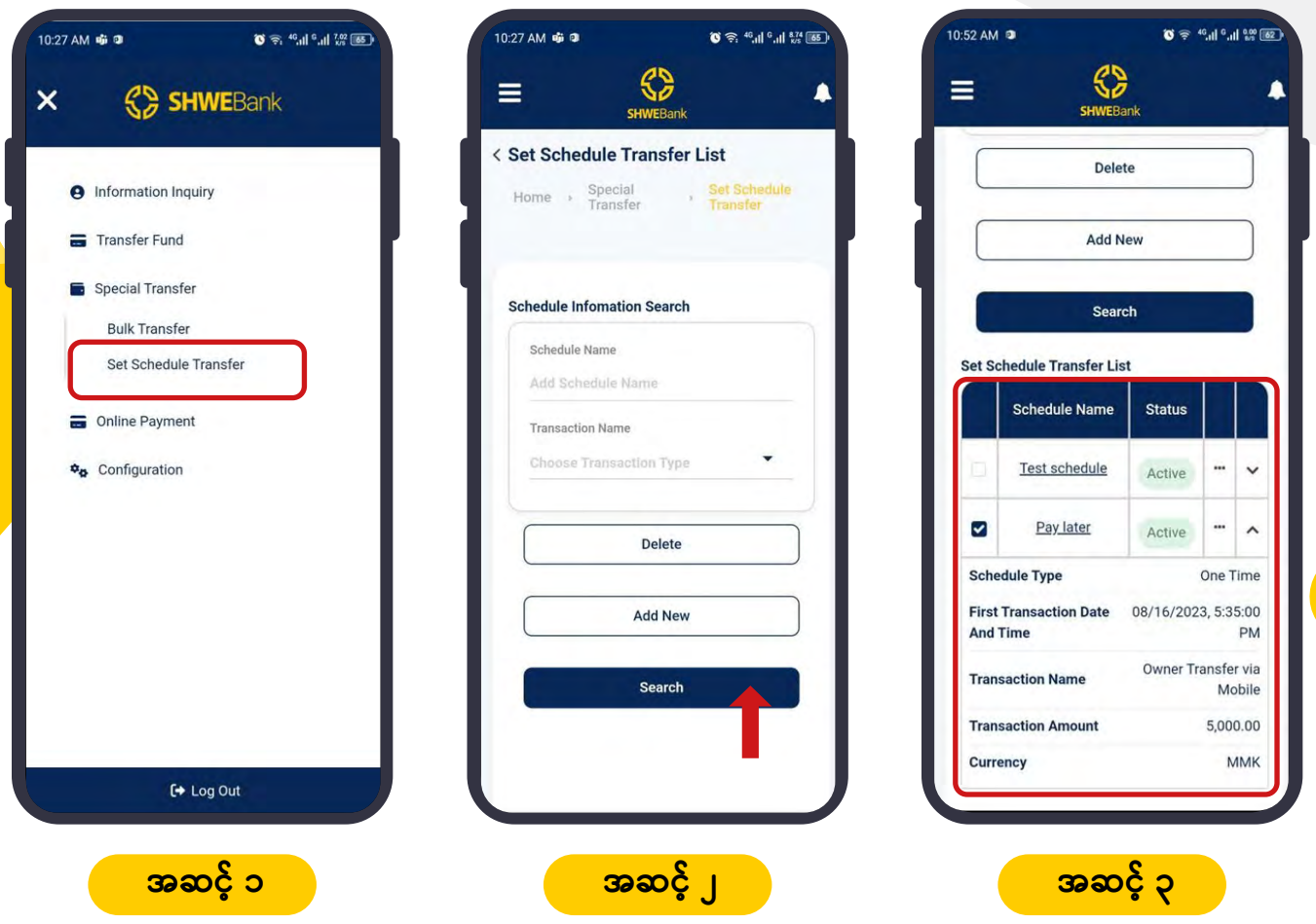

- **အဆင့် ၁ ။** အသုံးပြုသူသည် ပထမဦးစွာ **Menu Bar** ရှိ **Special Transfer** ကို ရွေး၍ အောက် တွင်ရှိသော **Schedule Transfer** ကိုနှိပ်ပေးရပါမည်။
- **အဆင့် ၂ ။** ထို့နောက် **Schedule Transfer List** ကျလာပါက **Search Button** ကို နှိပ်ပေးရ ပါသည်။
- **အဆင့် ၃ ။** Search Button ကို နှိပ်ပီးပါက ပြုလုပ်ထားသော **Schedule Transfer** များကို  $\bullet$ ရှာနိုင်ပါမည်။

<span id="page-33-0"></span>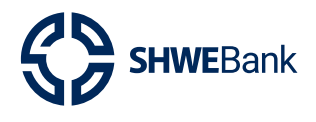

**Mobile Banking Version 1.0.1** 

#### **Delete Schedule Transfer**  $9.2$

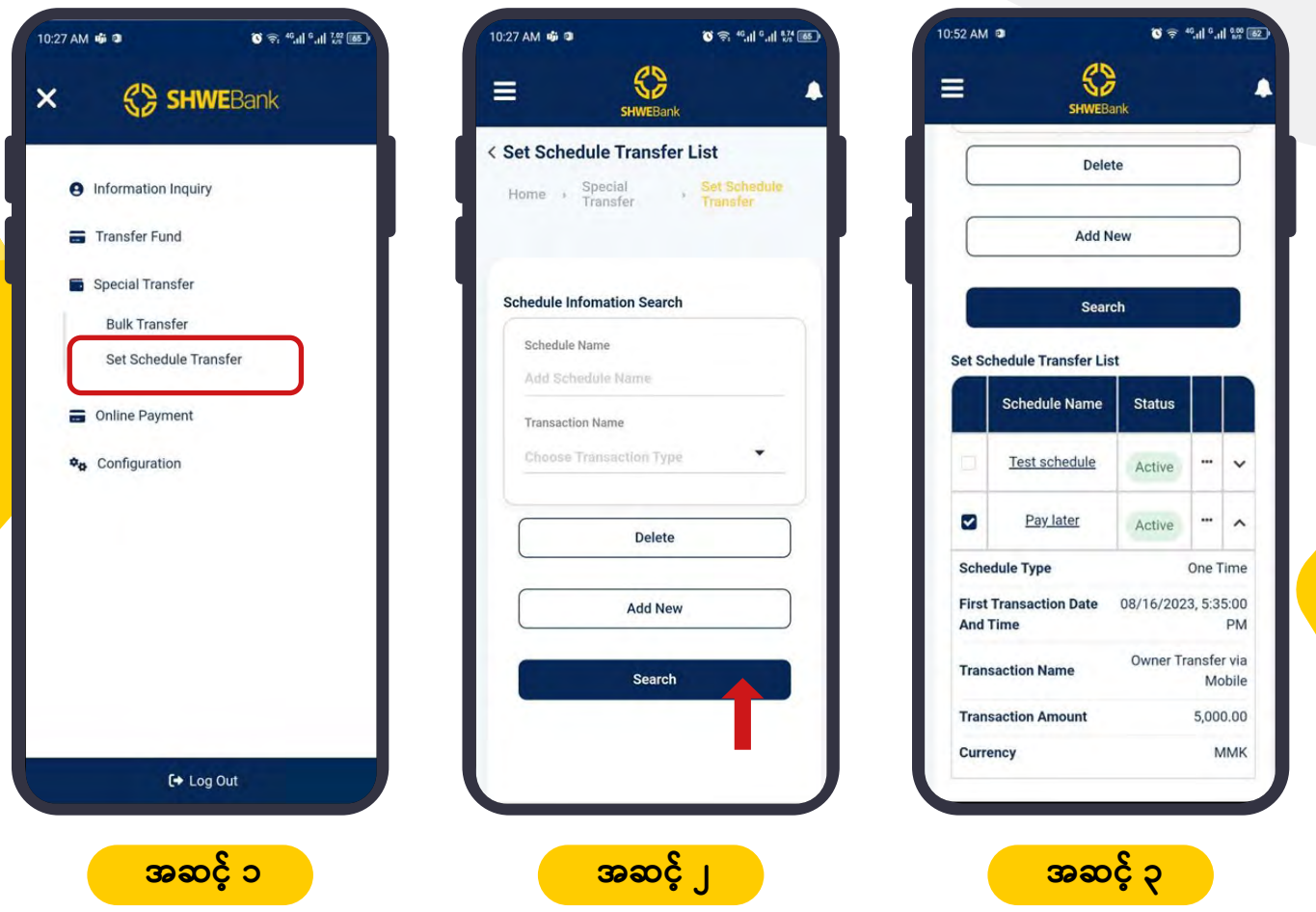

- **အဆင့် ၁ ။** အသုံးပြုသူသည် ပထမဦးစွာ **Menu Bar** ရှိ Special Transfer ကို ရွေး၍ အောက် တွင်ရှိသော **Schedule Transfer** ကိုနိုပ်ပေးရပါမည်။
- **အဆင့် ၂ ။** ထို့နောက် **Schedule Transfer List** ကျလာပါက **Search Button** ကို နှိပ်ပေးရ ပါသည်။
- **အဆင့် ၃ ။** Search Button ကို နှိပ်ပြီးပါက ပြုလုပ်ထားသော **Schedule Transfer List** များ ကျလာပါမည်။

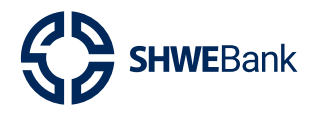

**Mobile Banking Version 1.0.1** 

#### $9.2$ **Delete Schedule Transfer**

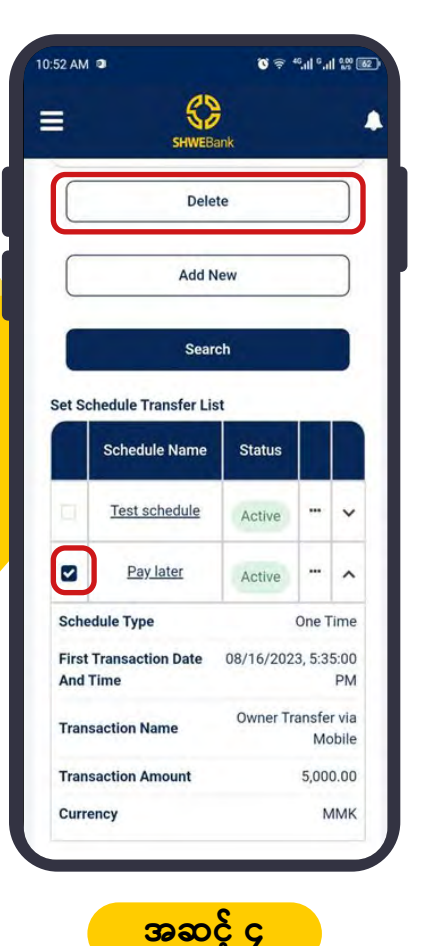

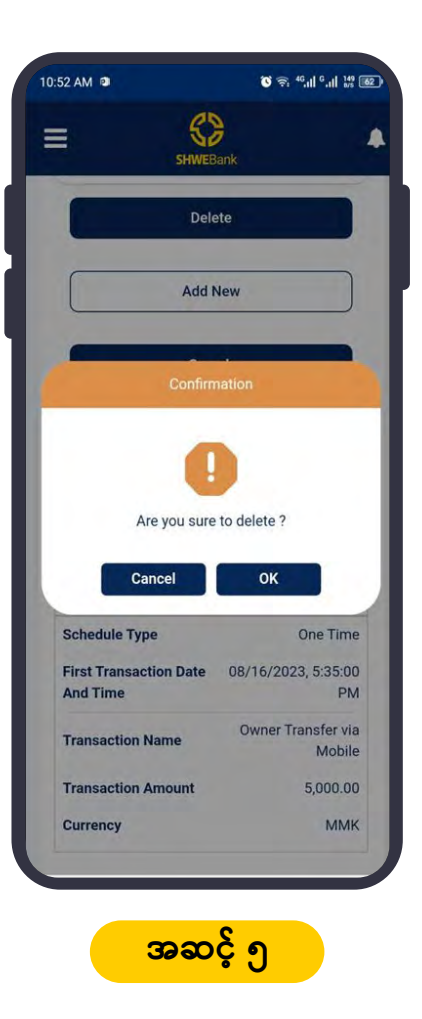

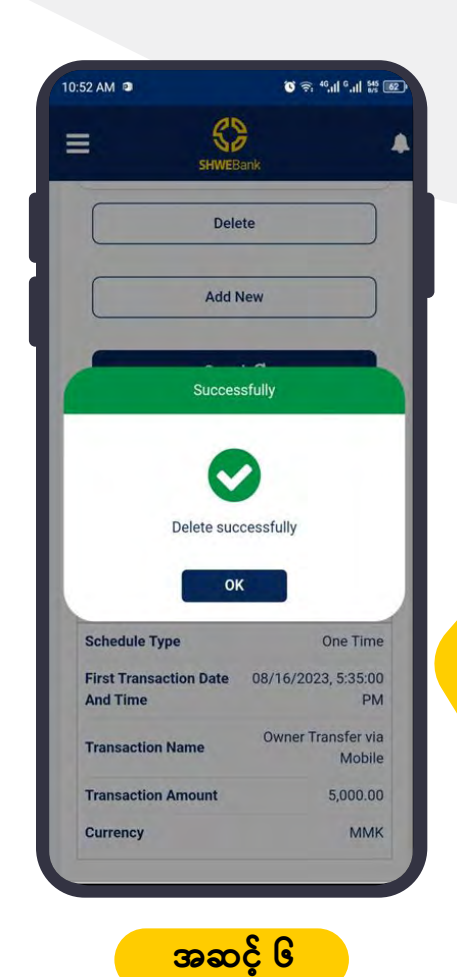

- အဆင့် ၄ ။ အသုံးပြုသူသည် မိမိဖျက်လိုသော Schedule Transfer ကို ပုံတွင်ပြထားသည့် အတိုင်း ရွေးချယ်၍ Delete Button ကိုနိုပ်ပေးရပါမည်။
- အဆင့် ၅ ။ Delete Button ကို နိုပ်ပြီးပါက အတည်ပြုရန်အတွက် Message Box ပေါ်လာ မည်ဖြစ်ကာ ဖျက်လိုပါက **Ok** ကိုနိုပ်ကာ၊ မဖျက်လိုပါက Cancel ကို နိုပ်ကာ ပြုလုပ်နိုင်ပါသည်။
- အဆင့် ၆ ။ အသုံးပြုသူသည် မိမိဖျက်လိုသော Schedule Transfer ကို ပယ်ဖျက်ပြီးပါက ပုံတွင်ပြထားသည့်အတိုင်း Successful message Box ပေါ်လာကာ Schedule Transfer Delete ခြင်းအောင်မြင်ပါသည်။

<span id="page-35-0"></span>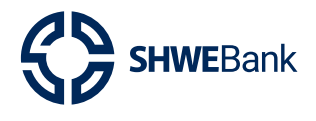

# **Mobile Banking Version 1.0.1**

#### **Self Registration** 10.

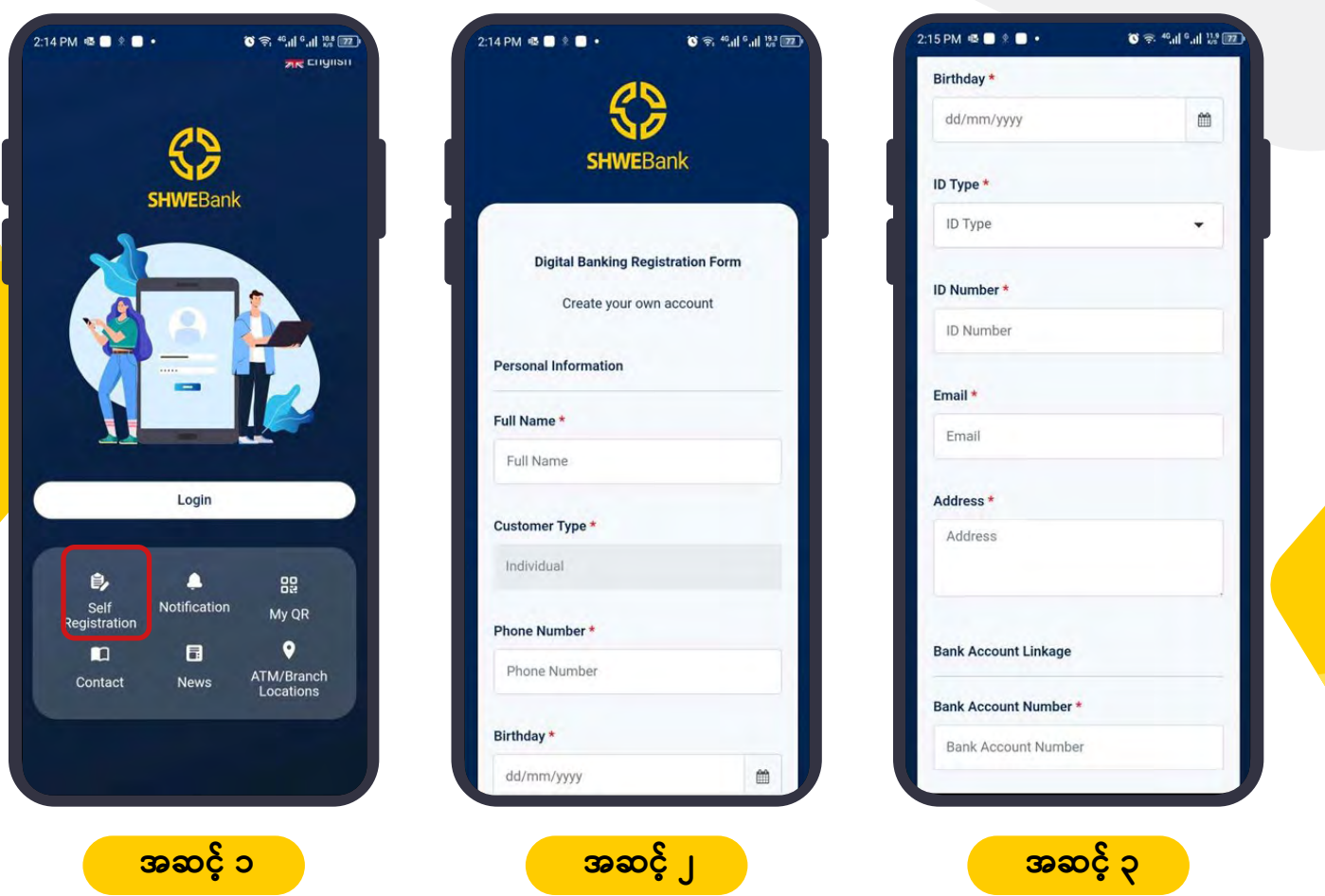

- **အဆင့် ၁ ။** အသုံးပြုသူသည် ပထမဦးစွာ <code>Pre Login Page</code> ရှိ Self Registration ကို နှိပ်ပေး  $\bullet$ ရပါမည်။
- **အဆင့် ၂ ။** ထို့နောက် **Self Registration** ပြုလုပ်ရန်အတွက် လိုအပ်သော **Information List** ကျလာပါမည်။
- **အဆင့် ၃ ။** အသုံးပြုသူသည် ပုံတွင်ပြထားသည့်အတိုင်း လိုအပ်သော အချက်အလက်များကို တစ်ဆင့်ခြင်း မုန်ကန်စွာ ဖြည်သွင်းပေးရပါမည်။

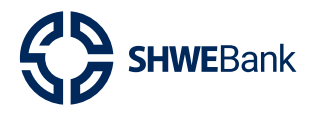

Mobile Banking Version 1.0.1

#### **Self Registration** 10.

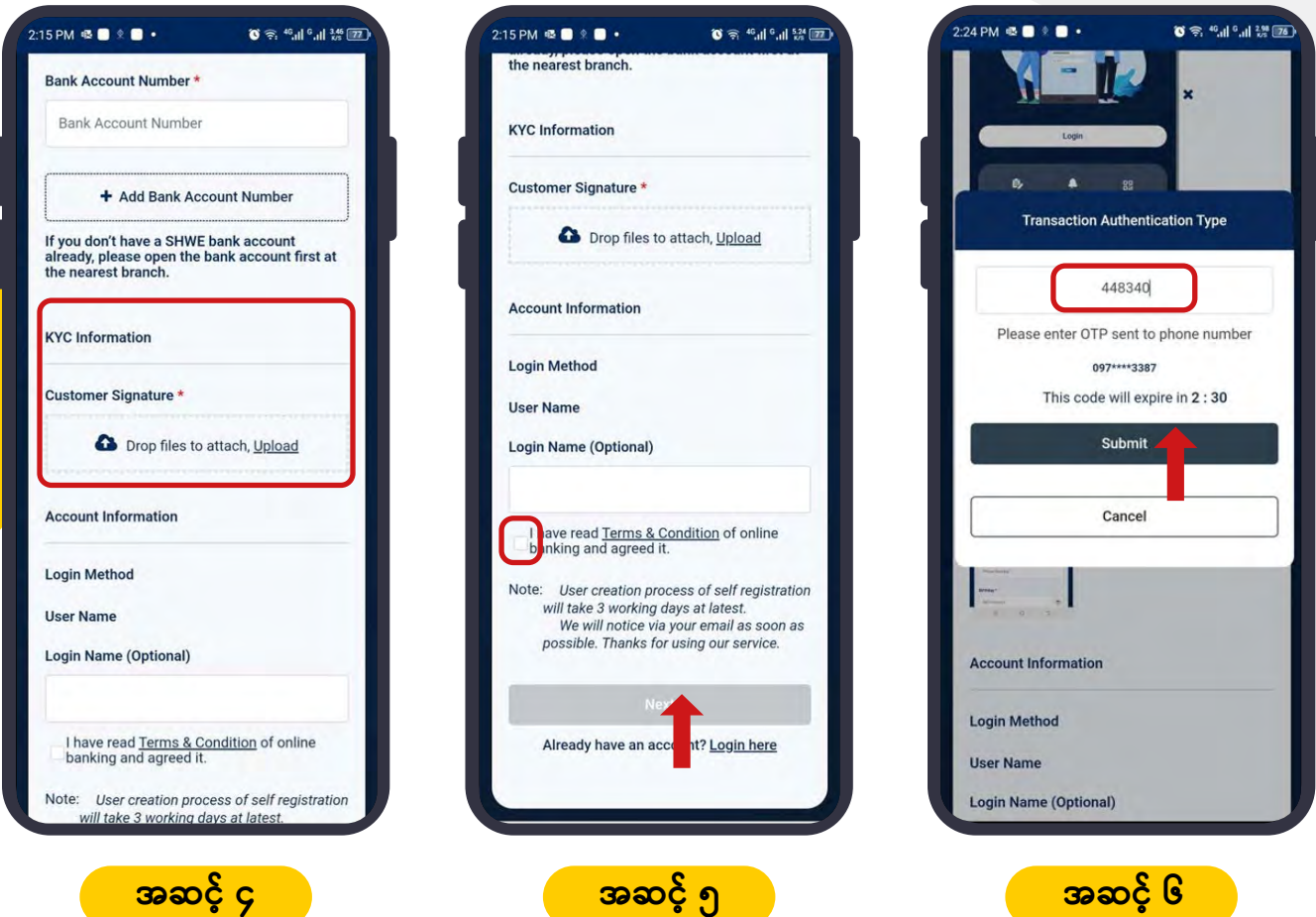

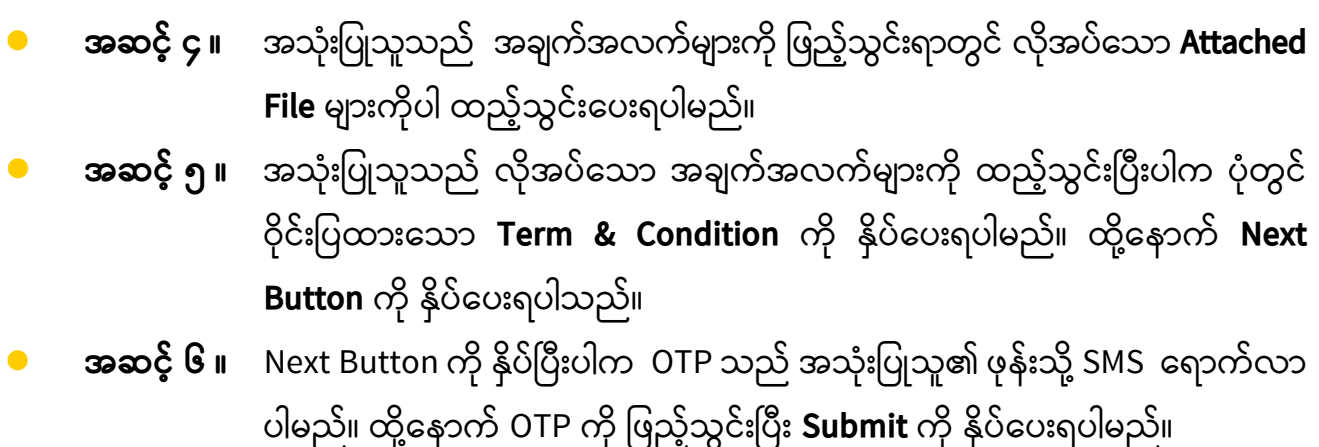

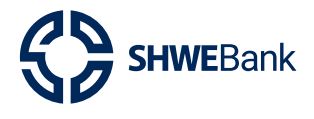

# **Mobile Banking Version 1.0.1**

#### **Self Registration** 10.

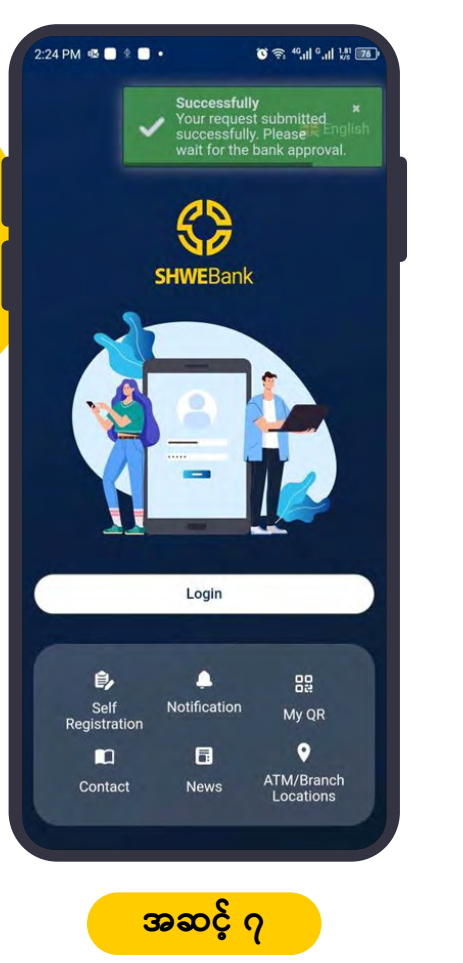

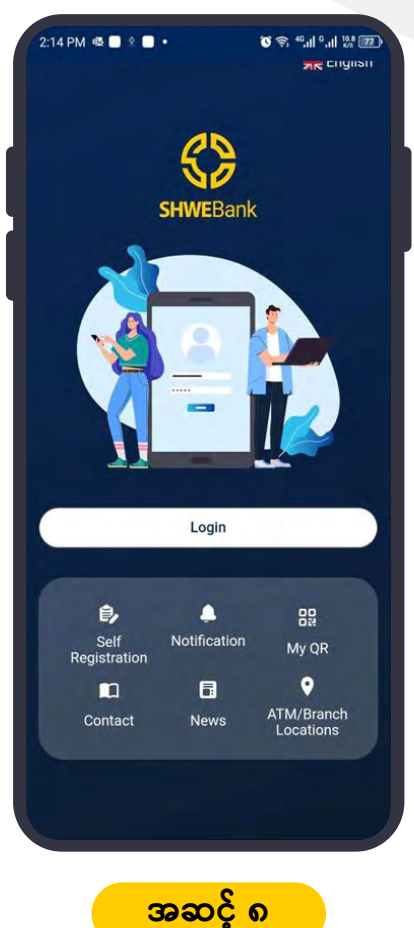

- **အဆင့် ၇ ။** အသုံးပြုသူသည် **Self Registration** ကို အောင်မြင်စွာ ပြုလုပ်ပြီးပါက ပုံတွင်ပြထား သည့်အတိုင်း Successful Message ပေါ်လာပါမည်။
- **အဆင့် ၈ ။** ထို့နောက် ဘဏ်မှ လိုအပ်သောစိစစ်မှုများ ပြုလုပ်ပီးပါက အတည်ပြုချက်ကို ရုံးဖွင့် ရက် (၃) ရက်အတွင်း အသုံးပြုသူအား **Email** သို့မဟုတ် **SMS** ဖြင့် ပြန်လည် အကြောင်းကြား ပေးပို့ပေးမည်ဖြစ်ပါသည်။

# Thank You

# Digital Banking

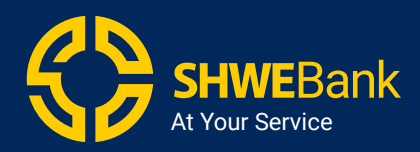

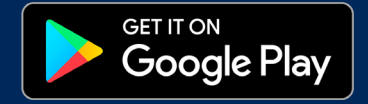

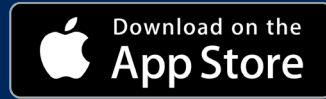